Wichtige Unterlagen, bitte sorgfältig aufbewahren! Victingly of interligent, but source the place of this is an important document-please keep it in a safe place!<br>Documentation importante, veuillez la conserver soigneusement!<br>Belangrijke dokumentación. Guardarla cuidadosam

## **The heated in the COMPUTING**

**ROBOT** 

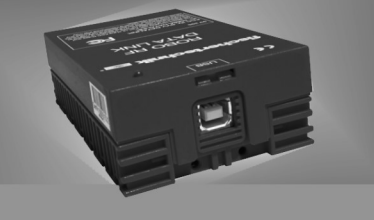

**Bedienungsanleitung**<br>**Operating Instructions** 

# ROBO RF DATA LINK

#### ROBO RF DATA LINK

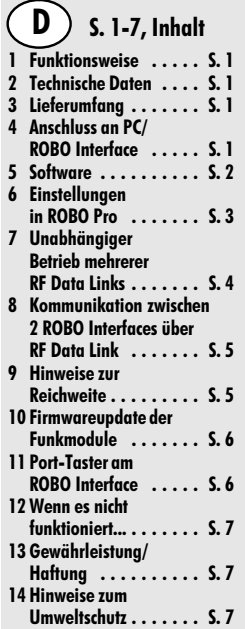

#### GB+USA P. 8−14, Contents P P. 36−42, Conteúdo

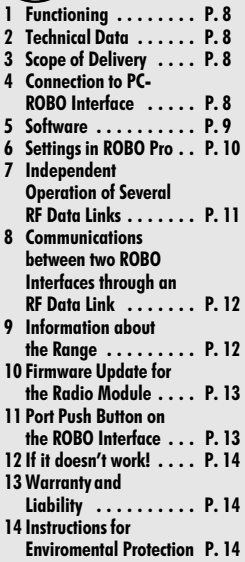

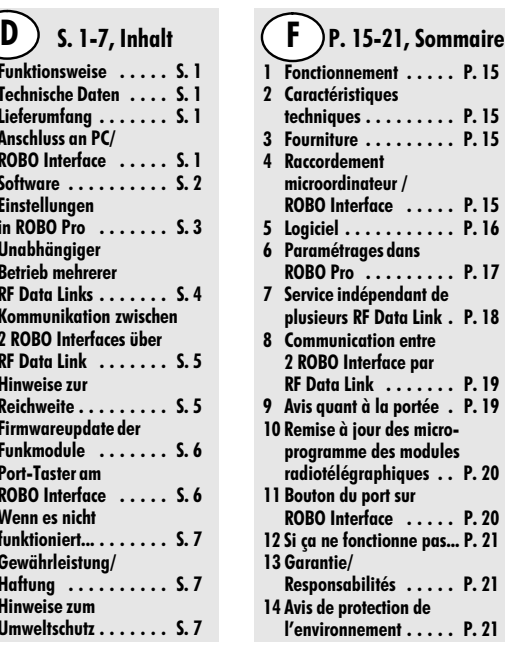

#### (NL) P. 22-28, Inhoud

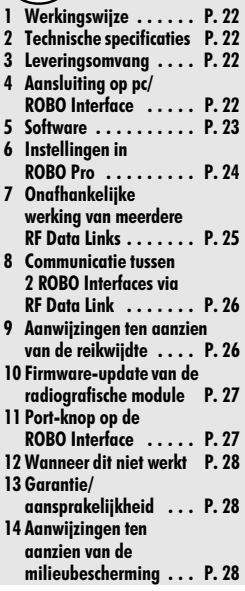

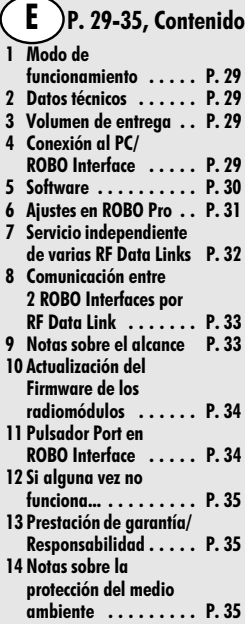

#### 1 Modo de funcionamento P. 36 2 Dados técnicos ...... P. 36 3 Âmbito do fornecimento P. 36 4 Conexão no PC/ ROBO Interface ..... P. 36 5 Software .......... P.37 6 Ajustes no ROBO Pro . . P. 38 7 Funcionamento independente de vários RF Data Links . . . . . . . P. 39 8 Comunicação entre 2 ROBO Interfaces através do RF Data Link P. 40 9 Avisos relacionados ao alcance . . . . . . . . . P. 40 10 Atualização do firmware dos módulos de rádio . P. 41 11 Botão de pressão do portal na  $ROBO$  Interface  $\dots$ . P. 41 12 E se não funcionar... . . P. 42 13 Prestação de garantia/ Responsabilidade .... P. 42 14 Avisos quanto a proteção do meio ambiente ........ P. 42

#### 1 Funktionsweise

Der ROBO RF Data Link ersetzt die USB−Kabelverbindung zwischen PC und Interface durch eine drahtlose Funk− verbindung. Das Interface kann damit im Onlinebetrieb angesprochen werden, d. h. das Programm läuft auf dem PC und es findet ein dauernder Datenaustausch zwischen PC und Interface statt. Es können über die Funkverbindung auch Programme auf das Interface geladen werden, die dann dort unabhängig vom PC abgearbeitet werden.

#### 2 Technische Daten

- Funkschnittstelle für ROBO Interface
- Reichweite: ca. 10 m
- Frequenz 2,4 GHz
- 79 Frequenzen einstellbar für gleichzeitigen, unabhängigen Betrieb mehrerer ROBO Interface
- Kommunikation zwischen 2 ROBO Interface bei gleicher Frequenz möglich
- Anschlüsse:

An PC über USB−Schnittstelle (1.1/2.0 kompatibel 12Mbit/s). An Interface über integrierten Steckplatz auf der Interface−Platine

• Keine zusätzliche Stromversorgung erforderlich

#### 3 Lieferumfang

Der RF Data Link besteht aus 2 Teilen:

- PC−Funkmodul (rotes Gehäuse)
- Interface−Funkmodul (Platine, geliefert in schwarzer Kunststoffhülle)

#### 4 Anschluss an PC/ROBO Interface

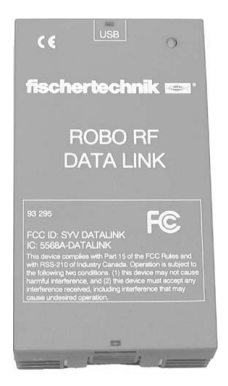

Das PC−Funkmodul des Data Links (rotes Gehäuse) wird über die USB−Schnittstelle an den PC angeschlossen (USB−Kabel des ROBO Interface verwenden).

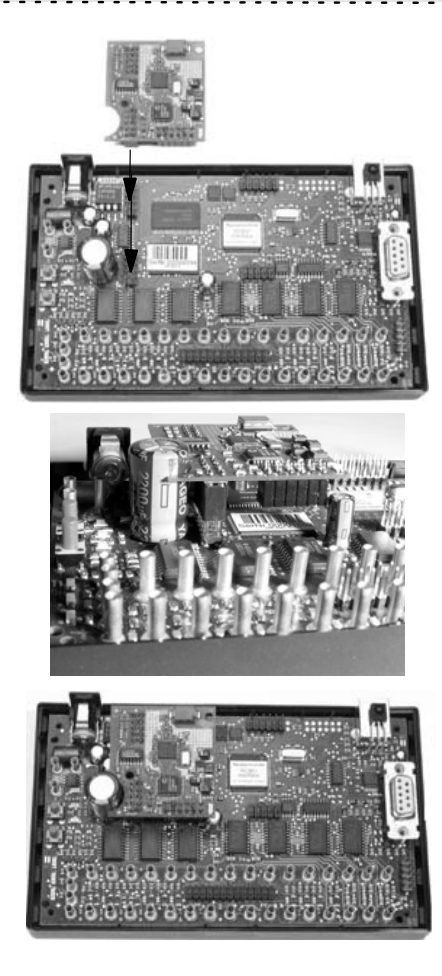

#### Einbau Interface−Funkmodul:

4 Schrauben am Deckel des ROBO Interface lösen und Deckel abnehmen.

#### Achtung!

Um Schäden durch elektrostatische Aufladung an den Platinen zu vermeiden, empfehlen wir vor dem Berühren der Platinen sich selbst zu erden, z. B. durch Anfassen des metallischen PC−Gehäuses oder eines Wasserhahns.

Das Interface−Funkmodul aus schwarzer Kunststoffhülle entnehmen und auf die beiden vorgesehenen 10−poligen Stiftleisten der Platine des ROBO Interface setzen (siehe Abb.) (

Die runde Aussparung in der Platine des Data Links umschließt dabei genau den großen senkrecht stehenden Kondensator.

#### Danach Deckel des ROBO Interface wieder verschließen und Schrauben festdrehen. Erst dann darf das Gerät in Betrieb genommen werden.

Schließt man nun das Interface an die Stromversogung an, blinkt nach dem Hochfahren des Geräts die grüne LED an der Platine des Interface−Funkmoduls abwechselnd mit den beiden LEDs COM und USB auf dem Interface.

## 5 Software

#### USB−Treiber

Wenn das PC−Funkmodul zum ersten Mal am PC angeschlossen wird, muss der zugehörige USB−Treiber installiert werden. Dies funktioniert genauso wie beim ROBO Interface und ist im Handbuch zur Software ROBO Pro in Kapitel 1.2. beschrieben.

#### ROBO Pro

#### Wichtia!

Zum Betrieb des ROBO RF Data Links wird die Software ROBO Pro ab Version 1.1.2.41 benötigt. Für Besitzer einer älteren ROBO Pro Version gibt es ein kostenloses Update entweder über das Hilfe−Menü in ROBO PRO − Neue Version downloaden oder unter www.fischertechnik.de/robopro/update.html. Um das Update herunterzuladen muss der Rechner mit dem Internet verbunden sein.

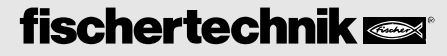

#### Interface−Firmware

(Betriebssystem für das ROBO Interface.)

Für den korrekten Betrieb des RF−Data−Links wird die Interface−Firmware ab Version 1.53 benötigt. Die ROBO Pro Version 1.1.2.41 erkennt die Version der Firmware und aktualisiert sie. Dazu wird das ROBO Interface mit eingebautem Funkmodul über das USB Kabel an den PC angeschlossen und in ROBO Pro der Interfacetest aufgerufen. Die Software schlägt falls notwendig die Aktualisierung der Interface−Firmware vor. Bitte den Anweisungen folgen.

#### RF Data Link Firmware

Auch die beiden Funkmodule besitzen jeweils eine eigene Firmware. ROBO Pro erkennt auch die Version dieser Firmware und schlägt bei Bedarf eine Aktualisierung vor. Vorgehensweise siehe Kapitel 10 "Firmwareupdate der Funkmodule".

#### 6 Einstellungen in ROBO Pro

In der Software ROBO Pro muss in den Schnittstellenoptionen die Schnittstelle auf USB eingestellt sein.

Im Interfacetest können unter dem Reiter Info verschiedene Parameter für die Funkverbindung angezeigt bzw. verändert werden:

 Interface−Funkmodul kann aktiviert/deaktiviert werden. Durch Deaktivieren des Moduls verhindert man, dass das Interface über Funk ungewollt Daten irgendwo her empfängt. Die Deaktivierung ist nur möglich, wenn das ROBO Interface mit eingebautem Funkmodul über das USB−Kabel mit dem PC verbunden ist. Das PC−Funkmodul kann nicht deaktiviert werden.

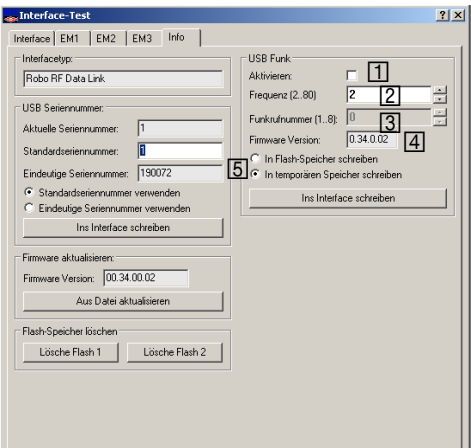

- [2] Eingestellte Frequenz (siehe Kapitel 7 "Unabhängiger Betrieb mehrerer RF Data Links")
- Eingestellte Funkrufnummer (siehe Kapitel 8 "Kommunikation zwischen 2 Interfaces")
- **Firmwareversion** 
	- des PC−Funkmoduls falls dieses am USB Kabel angeschlossen ist,
	- des Interface−Funkmoduls, falls das Interface am USB Kabel angeschlossen ist und dort ein Funkmodul eingebaut und aktiviert ist.

Siehe auch Kapitel 10 "Firmwareupdate"

 In Flash−Speicher schreiben: Vorgenommene Änderungen werden über diesen Button auf die Hardware übertragen und bleiben dauerhaft bestehen (so lange bis die nächste Änderung vorgenommen wird). In temporären Speicher schreiben: Änderungen gehen verloren, wenn die Stromversorgung an der Hardware unterbrochen wird.

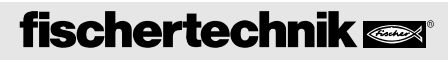

#### 7 Unabhängiger Betrieb mehrerer RF Data Links

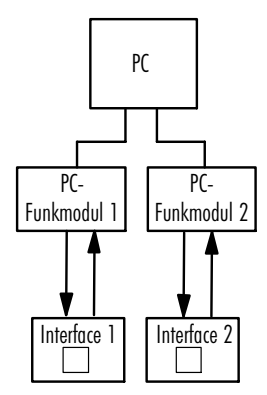

An einem PC können an USB mehrere Interfaces (max. 3 Stück) über jeweils einen RF Data Link angesprochen werden.

Damit sich die beiden Funkverbindungen nicht gegenseitig stören sollte bei einer der beiden Funkstrecken die Frequenz umgestellt werden. Insgesamt stehen 79 verschiedene Frequenzen zur Verfügung:

Frequenz 02 − 80 = 2,402 − 2,480 GHz.

#### Vorgehensweise bei der Frequenzumstellung

Zuerst wird das Interface mit eingebauter Funkplatine über das USB−Kabel an den PC angeschlossen. Danach ruft man den Interfacetest in ROBO Pro auf − Reiter Info −, ändert die Frequenz von 02 auf z. B. 10 und schreibt diese Änderung ins Interface (permanent oder temporär). Danach entfernt man das USB−Kabel vom Interface, schließt das PC−Funk− modul an das USB−Kabel an und ändert auch dort die Frequenz. Nun können die beiden Module wieder miteinander kommunizieren.

#### Wichtig!

Es müssen immer beide Module auf die gleiche Frequenz eingestellt werden, da sonst keine Verbindung zustande kommt.

Auch wenn mehrere PCs in einem Raum jeweils mit einer Funkverbindung arbeiten müssen die Frequenzen unterschiedlich sein, da es sonst zu Störungen kommt.

#### Änderung der Seriennummer

4

Werden mehrere RF Data Links an einem PC betrieben, muss jedes Gerät eine andere Seriennummer erhalten, damit es von der Software eindeutig identifiziert werden kann. Im Auslieferungszustand sind alle Geräte mit der gleichen Seriennummer ausgestattet. Die Änderung der Seriennummer erfolgt genau wie beim ROBO Interface. Die Vorgehensweise ist im ROBO Pro Handbuch, Kapitel 6.5 beschrieben.

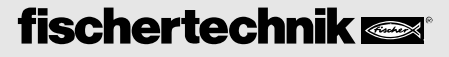

#### 8 Kommunikation zwischen 2 ROBO Interfaces über RF Data Link

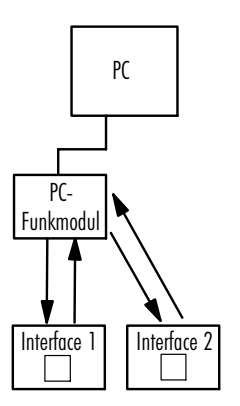

Über den RF Data Link können auch 2 Interfaces miteinander kommunizieren, auf denen jeweils ein Programm im Downloadbetrieb läuft. Ein PC−Funkmodul dient dabei als "Vermittlung" oder "Satellit" und organisiert die Kommunikation zwischen den beiden Teilnehmern.

Das PC−Funkmodul bezieht seine Stromversorgung über USB und muss nur deshalb mit dem Rechner verbunden sein. Ein Datenaustausch mit dem PC während des Betriebs findet nicht statt.

Damit alle Teilnehmer eindeutig definiert sind und jeder Teilnehmer weiß, ob Nachrichten, die verschickt werden für ihn bestimmt sind, erhält jeder eine so genannte Funkrufnummer. Diese wird in ROBO Pro im Interfacetest unter dem Reiter Info vergeben (siehe auch Kapitel "Einstellungen in der Software"). Das als Satellit eingesetzte PC-Funkmodul besitzt immer die Funkrufnummer 0. Die Funkrufnummer des PC−Funkmoduls kann nicht geändert werden. In ROBO Pro gibt es Sende− und Empfangsbausteine, über die die einzelnen Teilnehmer Nachrichten versenden und erhalten.

#### 9 Hinweise zur Reichweite

Die Reichweite der Funkverbindung beträgt ca. 10m bei freier Sicht. Hindernisse (z. B. Wände, Schränke) können die Reichweite beeinträchtigen, ebenso elektronische Geräte, die die Funkverbindung stören.

Kommunizieren 2 Interfaces über ein PC−Funkmodul miteinander kann der Abstand zwischen den beiden Interfaces auf bis zu 2x10m vergrößert werden, da jeweils der Abstand zwischen einem Interface und dem PC−Funkmodul 10m betragen kann.

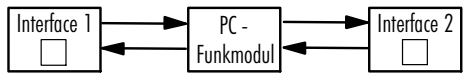

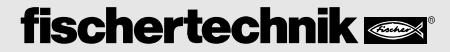

#### 10 Firmware−Update der Funkmodule

In beiden Funkmodulen des RF Data Links muss immer die gleiche Firmwareversion installiert sein. Anzeige der Firmwareversion in ROBO Pro: Interfacetest − Reiter Info unter"USB−Funk" (siehe auch Kapitel 6 "Einstellungen in ROBO Pro").

#### Vorgehensweise beim Firmware−Update

1. Interface−Funkmodul: Interface mit eingebautem Funkmodul an USB−Kabel anschließen. In ROBO Pro Interfacetest aufrufen. Ist die Firmwareversion des Interfaces selbst nicht mehr aktuell, schlägt ROBO Pro zuerst vor die Interface Firmware zu aktualisieren. Den Anweisungen folgen. Nach diesem Update und Neustart des Interfaces wird der Interfacetest erneut aufgerufen. Dann schlägt ROBO Pro vor die Firmware des Interface−Funkmoduls zu aktualisieren. Den Anweisungen folgen.

2. PC−Funkmodul: PC−Funkmodul an USB anschließen. In ROBO Pro Interfacetest aufrufen. ROBO Pro schlägt automatisch Firmware−Update vor. Den Anweisungen folgen. Nach erfolgtem Update Stromversorgung durch Ziehen des USB Steckers kurz unterbrechen.

Sind beide Funkmodule auf dem selben Stand, können sie miteinander kommunizieren.

#### 11 Port−Taster am ROBO Interface

Sobald ein Funkmodul auf der Interfaceplatine montiert ist, wird die Funktionalität des Port−Tasters am Interface wie folgt erweitert (siehe Anleitung Interface, Taster (5)):

Automatische Schnittstellenauswahl (AutoScan−Modus): Es blinken die LEDs für COM, USB und Funk (grüne LED auf Interface−Modul) abwechselnd.

Feste Einstellung einer Schnittstelle:

6

Port−Taster einmal drücken: Funkmodul wir abgeschaltet, es blinken nur noch COM und USB. Über den RF Data Link werden keine Daten mehr empfangen.

Port−Taster erneut (ggf mehrmals) drücken: Eine der Schnittstellen (COM, USB, IR, Funk) kann fest eingestellt werden. Die LED der ausgewählten Schnittstelle leuchtet dauernd. Zurück zum AutoScan−Modus: Taster (5) so lange drücken, bis LEDs abwechselnd blinken.

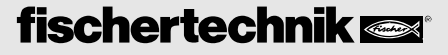

#### 12 Wenn es nicht funktioniert... Mögliche Fehler:

- − Keine Verbindung zwischen den beiden Funkmodulen.
- − Download eines Programms ins Interface nicht möglich.

#### Mögliche Ursachen:

- − Kein Funkmodul in Interface eingebaut.
- − Interface nicht an Stromversorgung angeschlossen.
- − Interface−Funkmodul deaktiviert (siehe Kapitel 6 Einstellungen in ROBO Pro").
- − PC−Funkmodul auf andere Frequenz eingestellt als Interface−Funkmodul.
- − Störungen durch andere Geräte, die auf der gleichen Frequenz senden (z. B. WLAN, Videokamera anderer RF Data Link). Frequenz an beiden Funkmodulen des RF Data Links Frequenz auf einen anderen Wert einstellen (zwischen 02 und 80).
- − Firmwareversion ROBO Interface nicht aktuell (Aktualisierung siehe Kapitel 5 "Software").
- − Unterschiedliche Firmwareversionen in PC−Funkmodul und Interface−Funkmodul (Aktualisierung siehe Kapitel Firmwareupdate der Funkmodule").
- − ROBO Pro Softwareversion nicht aktuell (Download kostenloses Update siehe Kapitel 5 "Software").

#### 13 Gewährleistung/Haftung

Die fischertechnik GmbH leistet Gewähr für die Fehlerfreiheit des Gerätes entsprechend dem jeweiligen Stand der Technik. Änderungen in der Konstruktion oder Ausführung, die weder die Funktionstüchtigkeit noch den Wert des Gerätes beeinträchtigen, bleiben vorbehalten und berechtigen nicht zu einer Beanstandung.

Offensichtliche Mängel müssen innerhalb von 14 Tagen nach Lieferung schriftlich geltend gemacht werden, ansonsten sind Gewährleistungsansprüche wegen offensichtlicher Mängel ausgeschlossen.

Wegen eines unerheblichen Mangels des Gerätes bestehen keine Gewährleistungsansprüche. Im Übrigen kann der Kunde nur Nacherfüllung, d.h. Nachbesserung oder Ersatzlieferung verlangen. Der Kunde ist berechtigt, nach seiner Wahl vom Vertrag zurückzutreten oder die Minderung des Kaufpreises zu verlangen, wenn die Nacherfüllung fehlschlägt, insbesondere unmöglich ist, uns in einem angemessenem Zeitraum nicht gelingt, von uns verweigert oder von uns schuldhaft verzögert wird. Die Gewährleistungsfrist beträgt 24 Monate ab Lieferung.

Für Sachmängel des Gerätes, die durch unsachgemäße Handhabung, übliche Abnutzung, fehlerhafte oder nachlässige Behandlung entstehen, stehen wir ebensowenig ein wie für die Folgen unsachgemäßer und ohne unsere Einwilligung vorgenommener Änderungen oder Instandsetzungsarbeiten des Kunden oder Dritter.

Die Gewährleistung bestimmt sich nach deutschem Recht.

Eine Haftung der fischertechnik GmbH für Schäden, die daraus resultieren, dass das Gerät nicht entsprechend seiner bestimmungsgemäßen Verwendung gebraucht wurde, ist ausgeschlossen.

#### 14 Hinweise zum Umweltschutz

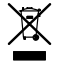

Dieses Gerät gehört nicht in den Hausmüll. Es muss am Ende seiner Lebensdauer an einem Sammelpunkt für das Recycling von elektrischen und elektronischen Geräten abgegeben werden. Das Symbol auf dem Produkt, der Verpackung oder der Anleitung weist darauf hin.

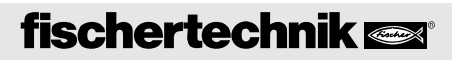

#### 1 Functioning

The ROBO RF data link replaces the USB cable connection between the PC and the interface with a wireless radio link. With this, the interface can be activated in the online mode, which means that the program runs on the PC and there is continual data exchange between the PC and the interface. Using the radio link, programs can also be downloaded to the interface and these programs can then be processed independently of the PC.

#### 2 Technical Data

- Radio interface for ROBO interface
- Range about 10 m
- Frequency 2.4 GHz
- Seventy−nine frequencies can be set for independent operation of several ROBO interfaces at the same time.
- Communications between two ROBO interfaces with the same frequency is possible.
- Connections

To PC through USB interface, 1.1 and 2.0 compatible 12Mbits/s .

To interface through an integrated slot on the interface printed circuit board.

• No additional power supply is required.

#### 3 Scope of Delivery

The RF data link consists of two parts:

- PC radio module with red casing.
- Interface radio module (printed circuit board, supplied in black plastic sheathing).

#### 4 Connection to PC−ROBO Interface

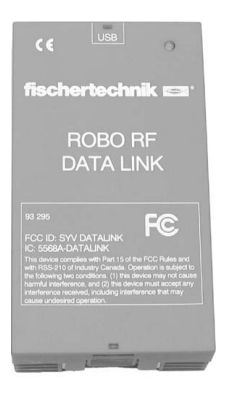

The PC radio module for the data link with red casing is connected through the USB interface to the PC (use the USB cable for the ROBO interface).

#### ROBO RE DATA LINK OPERATING INSTRUCTIONS

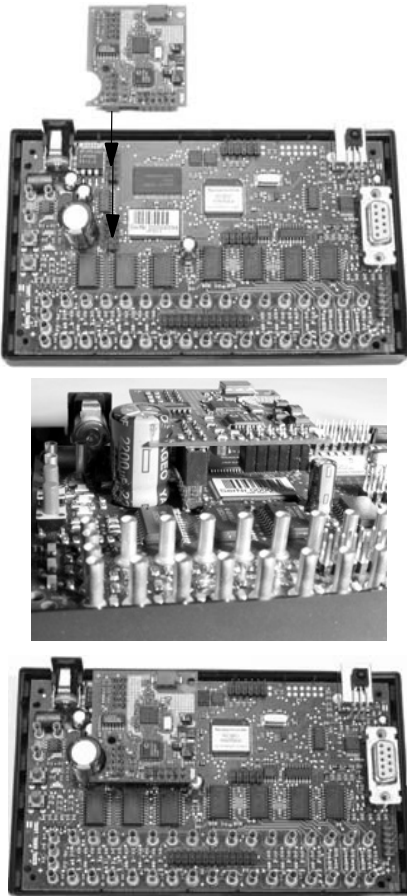

### 5 Software

#### USB Driver

When the PC radio module is connected to the PC for the first time, the associated USB driver must be installed. This works just like for the ROBO interface and is described in the handbook for the ROBO Pro software in chapter 1.2.

#### ROBO Pro

#### Important!!

To operate the ROBO RF data link, the ROBO Pro software version 1.1.2.41 or higher is required. For owners of an older ROBO Pro version, there is a no−charge update either using the help menu in ROBO PRO, download the new version, or at www.fischertechnik.de/robopro/update.html. In order to download the update, the computer must be connected with the Internet.

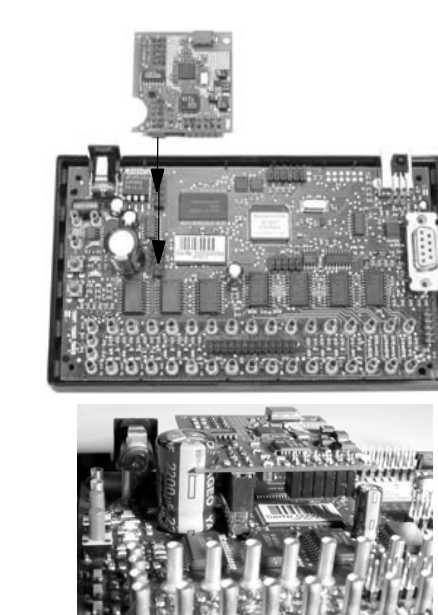

Installation of Interface−Radio Module Loosen the four screws on the cover of the ROBO interface and remove the cover.

#### Caution!

In order to avoid damage due to electrostatic charging to the printed circuit boards, we recommend that you ground yourself before touching the printed circuit boards, for example, by grasping the metal PC casing or a water faucet.

Remove the interface−radio module from the black plastic sheathing and place it on the two 10−pin pin strips of the ROBO interface printed circuit board (see figure).

The round recess in the printed circuit board of the data link precisely encloses the large vertical condenser.

#### Now, close the cover of the ROBO interface and tighten the screws. You can only place the device in operation after this is completed.

Now connect the interface to the power supply and after the device is turned on, the green LED on the printed circuit board of the interface− radio module blinks alternately with both LEDs, COM and USB on the interface.

#### Interface Firmware

(Operating system for the ROBO interface)

For the correct operation of the RF data link, the interface firmware version 1.53 or higher is needed. The ROBO Pro version 1.1.2.41 recognizes the version of the firmware and updates it. To do this, the ROBO interface with the installed radio module is connected with the USB cable to the PC and the interface test is called up in ROBO Pro. If necessary, the software suggests the updating of the interface firmware. Please follow the instructions.

#### RF Data Link Firmware

Both radio modules also have their own firmware. ROBO Pro can also identify the version of this firmware and suggest, if necessary, an update. For the procedures see the chapter 10 "Firmware Update for the Radio Module."

#### 6 Settings in ROBO Pro

In the ROBO Pro software in the interface options, the interface must be set to USB.

In the interface test under the tab, Info, the various parameters for the radio link can be displayed and changed:

 The interface−radio module can be activated or deactivated. Through the deactivation, you can prevent the radio reception of undesired data by the interface from somewhere. Deactivation is only possible if the ROBO interface with the installed radio module is connected through the USB cable with the PC. The PC radio module cannot be deactivated.

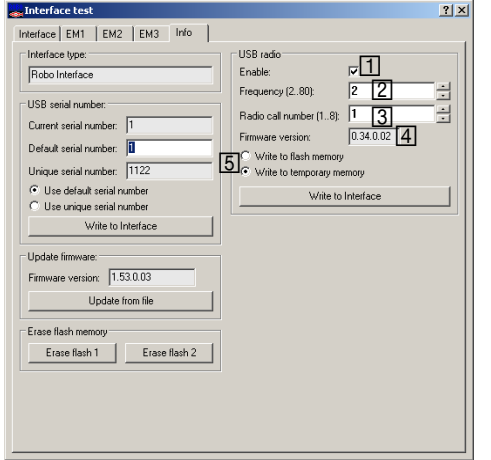

- 2 Frequency set (see chapter 7 "Independent Operation of Several RF Data Links")
	- 3 Call signal set (see chapter 8 "Communications Between Two Interfaces")
- [4] Firmware version
	- of the PC radio module if this is connected to the USB cable;
	- of the interface−radio module if the interface is connected to the USB cable and there a radio module is installed and activated. See chapter 10 "Firmware Update."
- [5] Write to flash memory: Changes made are transferred to the hardware using this button and remain valid until the next change is made.

Write to temporary memory: Changes are lost if the power supply to the hardware is interrupted.

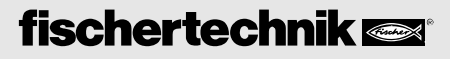

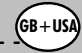

#### 7 Independent Operation of Several RF Data Links

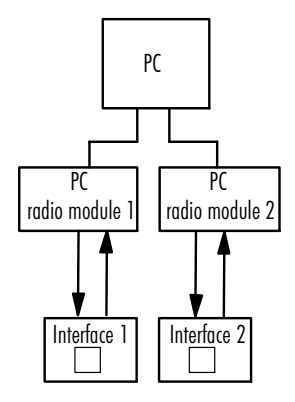

Several ROBO interfaces, a maximum of three, can be activated on the USB through a RF data link on one PC.

So that both radio links do not interfere with each other, the frequency should be changed for one of the radio links. At total of 79 different frequencies are available:

Frequency 02 − 80 = 2,402 − 2,480 GHz.

#### Procedures for Changing the Frequency

First, the interface with the installed radio printed circuit board is connected to the PC using the USB cable. Then the interface test in ROBO Pro is activated − "Info" tab − change the frequency, for example, from 02 to 10 and write this change to the interface either permanent or temporary. Then remove the USB cable from the interface, connect the PC radio module to the USB cable, change the frequency there as well and write this to the module. Now, both modules can communicate with each other.

#### Important!!

Both modules must always be set to the same frequency because otherwise no connection can be made.

If several PCs in one room work with a radio link, then the frequencies must be different otherwise interference occurs.

#### Changing the Serial Number

If several RF data links are to be operated on one PC then each device must be given a different serial number so that it can be clearly identified by the software. All devices are set with the same serial number at the factory. Changing of the serial number is done exactly as for the ROBO interface. The procedures are described in the ROBO Pro handbook in chapter 6.5.

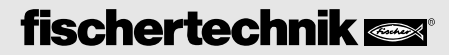

#### 8 Communications Between Two ROBO Interfaces through an RF Data Link

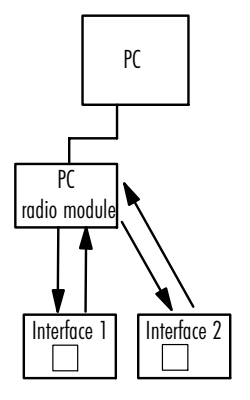

Using the RF data link, two interfaces can communicate with each other, on which one program for each is running in download operation. When this is done, one PC radio module serves as the "exchange" or "satellite" and organizes the communications between the two participants.

The PC radio module receives its power supply through the USB and therefore only has to be connected to the computer. Data exchange with the PC does not take place during the operation.

So that all participants are clearly defined and each participant knows if messages, which were sent, are meant for him, each receives a call signal. This is given in ROBO Pro in the interface test under the Info tab (see the chapter 6 "Settings in the Software"). The PC radio module, which is functioning as the satellite, always has the call signal 0. The call signal of the PC radio module cannot be changed. In ROBO Pro, there are transmission and receiving building blocks, through which the individual participants can send and receive messages.

#### 9 Information about the Range

The range of the radio link is about 10 m for uninterrupted view. Hindrances such as walls or cabinets may impair the range and the same applies to electrical devices, which interfere with the radio link.

If two interfaces are communicating through a PC radio module with each other, then the distance between both interfaces may be extended to 2 x 10 m because the distance between one interface and the PC radio module may be up to 10 m.

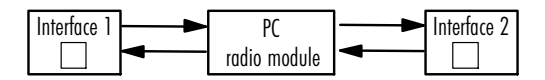

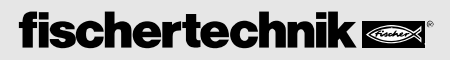

#### 10 Firmware Update for the Radio Module

The same firmware version must always be installed in both radio modules of the RF data link. Display of the firmware version in ROBO Pro: Interface test − Info tab under "USB Radio" (see the chapter 6 "Settings in ROBO Pro").

#### Procedures for Firmware Update

1. Interface−Radio Module: Connect the interface with the installed radio module to the USB cable. Call up the interface test in ROBO Pro. If the firmware version for the interface itself is not up−to−date, ROBO Pro suggests to first update the interface firmware. Follow the instructions. After this update and rebooting of the interface, the interface test is called up again. Then, ROBO Pro suggests that the firmware for the interface−radio module be updated. Follow the instructions.

2. PC Radio Module: Connect the PC radio module to the USB. Call up the interface test in ROBO Pro. ROBO Pro automatically suggests the firmware update. Follow the instructions. After the update is complete, interrupt the power supply for a short time by pulling the USB plug.

If both radio modules have the same updates they can communicate with each other.

#### 11 Port Push Button on the ROBO Interface

As soon as a radio module is mounted on the interface printed circuit board, the functionality of the port push button on the interface is expanded as follows (see instructions, Interface, Push Button (5)):

Automatic interface selection (auto−scan mode): The LEDs for COM, USB and radio (green LED on the interface module), blink alternately.

Fixed Setting of an Interface

Push the port button once. The radio module is turned off and only the COM and USB blink. No more data is received through the RF data link.

Press the port button again, several times if necessary. One of the interfaces, COM, USB, IR or radio, can be set so it is fixed. The LED for the selected interface lights up continuously. To return to the auto−scan mode, press button 5 until the LEDS blink alternately.

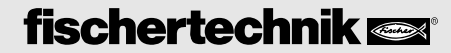

#### 12 If it doesn't work! Possible Errors

- − No connection between the two radio modules
- − Download of a program to the interface is not possible.

#### Possible Causes

- − No radio module is installed in the interface.
- − Interface is not connected to a power supply.
- − Interface-radio module is deactivated (see chapter 6 "Settings in ROBO Pro).
- − PC radio module set to a different frequency than the interface−radio module.
- − Interference from other devices, which are transmitting on the same frequency, such as WLAN, video camera or other RF data link. Set frequency on both radio modules of the RF data link to another value between 02 and 80.

#### 13 Warranty and Liability

The fischertechnik GmbH provides a warranty for the freedom from defects of the device according to the current state of the technology. The right is reserved to make changes to the design or model, which neither impair the functioning or the value of the device, and shall not entitle the customer to make a complaint.

Obvious defects must be asserted in writing within 14 (fourteen) days after the delivery otherwise warranty claims due to obvious deficiencies are excluded.

No warranty claim may be asserted due to an insignificant deficiency of the device. In addition, the customer may only demand subsequent performance, which means subsequent improvement. The customer is entitled, according to his choice, to withdraw from the contract or to demand reduction of the purchase price if the subsequent performance fails or in particular it is impossible or we are not successful in doing this in a reasonable time frame or we reject such or it is delayed by us and we are culpable for such delay. The warranty period is 24 (twenty−four) months after delivery. If defects of quality of the device exist, which occurred due to improper handling, normal wear or incorrect or negligent handling, then we are not responsible just as for the case of the result of improper changes and changes made without our permission or repair work made by the customer or a third party. The warranty is governed by German law. Liability on the part of fischertechnik GmbH for damages, which result from the fact that the device was not used in accordance with instructions, is excluded.

#### 14 Instructions for Environmental Protection

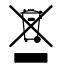

Do not place this device in household refuse. At the end of its service life, it must be taken to a collection point for the recycling of electrical and electronic devices. The symbol on the product, packaging or the instructions shows this.

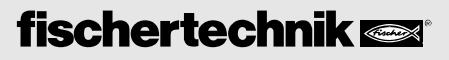

#### 1 Fonctionnement

Le lien de données ROBO RF Data Link remplace le raccord de câbles USB entre le microordinateur et l'interface par une liaison radiotélégraphique sans fil. Ainsi, l'excitation de l'interface peut se faire en ligne et le programme se déroule sur le microordinateur, y compris l'échange de données permanent entre le microordinateur et l'interface. La liaison radiotélégraphique permet aussi de charger des programmes sur l'interface, que cette dernière peut alors traiter indépendamment du microordinateur.

#### 2 Caractéristiques techniques

- Interface radiotélégraphique pour ROBO Interface
- Portée : env. 10 m
- Fréquence 2,4 GHz
- 79 fréquences paramétrables pour exploitation simultanée et indépendante de plusieurs ROBO Interface
- Communication entre 2 ROBO Interface possible si fréquence identique
- Raccordements : Au microordinateur par l'interface USB (1.1/2.0 compatible 12 Mbit/s). A l'interface par l'emplacement intégré à la platine de l'interface
- Aucune alimentation en électricité supplémentaire n'est requise

#### 3 Fourniture

L'article RF Data Link est composé de 2 pièces :

- Module radiotélégraphique pour le microordinateur (boîtier rouge)
- Module radiotélégraphique de l'interface (platine fournie dans une enveloppe plastique noire)

#### 4 Raccordement microordinateur / ROBO Interface

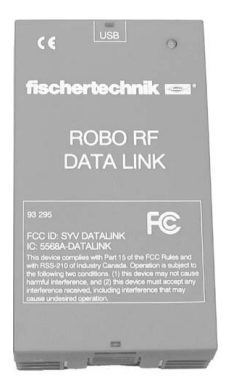

Le module radiotélégraphique pour le microordinateur du Data Link (boîtier rouge) est raccordé par l'interface USB au microordinateur (utiliser le câble USB du ROBO Interface).

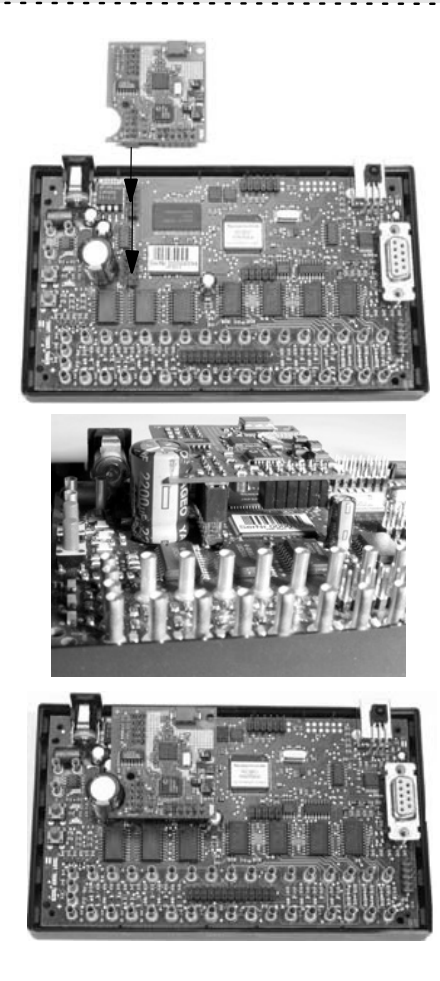

## 5 Logiciel

#### Pilotes USB

Le pilote USB correspondant est à installer après le premier raccordement du module radiotélégraphique au micro− ordinateur. Le fonctionnement est identique à celui du ROBO Interface selon la description donnée dans le manuel du logiciel ROBO Pro au chapitre 1.2.

#### ROBO Pro

#### Important !

L'emploi du ROBO RF Data Link pose pour condition de disposer de la version 1.1.2.41 du logiciel ROBO Pro. Les remises à jour gratuites sont à la disposition des propritétaires d'anciennes versions de ROBO Pro, soit en passant par le menu de l'aide dans ROBO PRO − téléchargement nouvelle version ou en consultant le site www.fischertechnik.de/robopro/update.html. L'ordinateur doit être relié à Internet durant le téléchargement de la remise à jour.

#### Montage du module radiotélégraphique de l'interface

Desserrer 4 vis du couvercle du ROBO Interface et retirer le couvercle.

#### Attention !

Nous vous recommandons, avant d'entrer en contact avec les platines, de toucher le boîtier métallique du microordinateur ou un robinet d'eau, afin de vous mettre à la terre en prévention des dommages dus à la charge électrostatique des platines.

Retirer le module radiotélégraphique de l'interface de l'enveloppe plastique noire et le placer sur les deux barrettes à 10 broches de la platine du ROBO Interface prévues à cet effet (consulter fig.)

L'évidement rond dans la platine du Data Link entoure parfaitement le grand condensateur debout verticalement.

#### Refermer le couvercle du ROBO Interface et serrer les vis à bloc. Plus rien ne s'oppose à la mise en marche de l'appareil dorénavant.

Le raccordement de l'interface au secteur déclenche le clignotement de la DEL verte de la platine du module radiotélégraphique de l'interface de l'appareil après le démarrage de l'appareil, en alternance avec les deux DEL COM et USB sur l'interface.

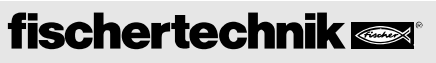

#### Microprogramme de l'interface

(système d'exploitation pour ROBO Interface).

Le fonctionnement correct du RF Data Link pose pour condition de disposer du microprogramme d'interface à partir de la version 1.53. La version ROBO Pro 1.1.2.41 identifie la version du microprogramme et procède à son actualisation. Pour ce faire, raccorder ROBO Interface avec le module radiotélégraphique monté à l'aide du câble USB au microordinateur et ouvrir la session du test d'interface dans ROBO Pro. Le logiciel propose l'actualisation du microprogramme de l'interface le cas échéant. Veuillez suivre les instructions.

#### Microprogramme RF Data Link

Les deux modules radiotélégraphiques disposent également d'un propre microprogramme. ROBO Pro identifie également la version de ce microprogramme et propose une actualisation le cas échéant. Manière de procéder selon description au chapitre 10 " Remise à jour des microprogrammes des modules radiotélégraphiques ".

#### 6 Paramétrages dans ROBO Pro

L'interface est à paramétrer sur USB au niveau des options d'interface dans le logiciel ROBO Pro.

L'onglet <Info> du test d'interface permet d'afficher et / ou de modifier différents paramètres de la liaison radiotélégraphique :

Le module radiotélégraphique de l'interface peut être activé et désactivé.

La désactivation du module évite que l'interface puisse recevoir des fichiers par radiotélégraphie d'une origine inconnue. La désactivation est uniquement possible si ROBO Interface avec le module radiotélégraphique correctement monté est relié au microordinateur par le câble USB. La désactiation du module radiotélégraphique du microordinateur est impossible.

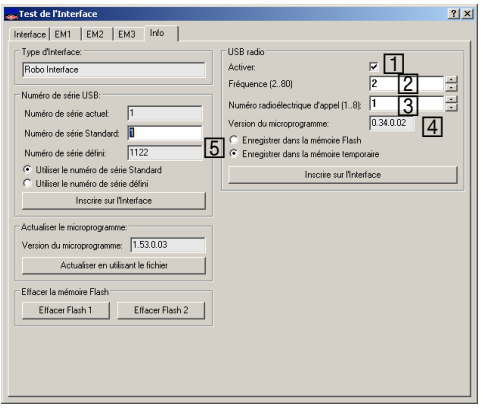

- Fréquence paramétrée (consulter le chapitre 7 " Service indépendant de plusieurs RF Data Link ")
- Numéro radioélectrique d'appel paramétré (consulter le chapitre 8 " Communication entre 2 interfaces ")
- Version du microprogramme
	- Du module radiotélégraphique du microordinateur s'il est raccordé au câble USB,
	- Du module radiotélégraphique de l'interface, si l'interface est raccordée au câble USB et si le module radiotélégraphique a été correctement monté et activé.

Consulter le chapitre 10 " Remise à jour des microprogrammes "

 Ecrire dans la mémoire flash : les modifications opérées sont transférées dans le matériel informatique par l'actionnement de ce bouton et demeure durablement valables (jusqu'à nouvelle mise en •uvre d'une modification). Ecrire dans la mémoire temporaire : les modifications sont radiées dès que l'alimentation électrique du matériel informatique est interrompue.

#### 7 Service indépendant de plusieurs RF Data Link

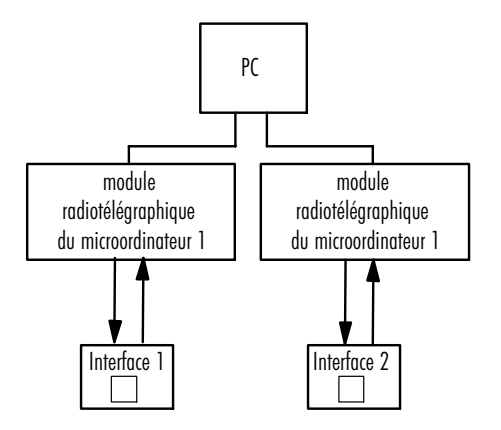

Le raccordement à l'USB d'un microordinateur permet d'exciter plusieurs ROBO Interface (3 maximum) par un RF Data Link.

Il est cependant requis d'inverser la fréquence d'une des deux lignes radiotélégraphiques afin que les deux liaisons radiotélégraphiques ne puissent pas se perturber réciproquement. L'usager dispose d'un total de 79 différentes fréquences :

Fréquence 02 − 80 = 2,402 − 2,480 GHz.

#### Manière d'effectuer l'inversion de la fréquence

Raccorder d'abord l'interface avec la platine radiotélégraphique correctement montée à l'aide du câble USB au micro− ordinateur. Ouvrir ensuite la session du test d'interface dans ROBO Pro − onglet <Info> − et modifier la fréquence de 02 sur p. ex. 10 et écrire cette modification dans l'interface (en permanence ou temporairement). Puis retirer le câble USB de l'interface, raccorder le module radiotélégraphique du microordinateur au câble USB et modifier également la fréquence à ce niveau, avant de l'écrire dans le module. Les deux modules peuvent donc à nouveau communiquer entre eux.

#### Important !

Régler toujours les deux modules sur la même fréquence, étant donné qu'ils ne sauraient communiquer au cas contraire.

Il faut savoir, que les fréquences doivent différer en prévention d'éventuelles perturbations, dans l'hypothèse de l'exploitation de plusieurs microordinateurs équipés de liaisons radiotélégraphiques dans la même pièce.

#### Modification du numéro de série

Chaque appareil doit être doté d'un numéro de série personnel, afin que le logiciel puisse l'identifier indubitablement lors de l'exploitation de plusieurs RF Data Link raccordés à un microordinateur. Tous les appareils sont dotés du même numéro de série en l'état de fourniture. La modification du numéro de série s'opère exactement comme pour ROBO Interface. La manière de procéder est consignée au manuel ROBO Pro, chapitre 6.5.

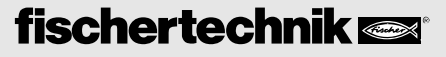

#### 8 Communication entre 2 ROBO Interface par RF Data Link

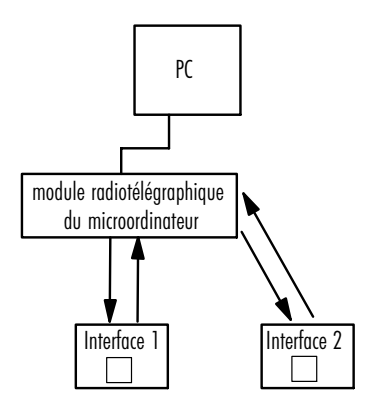

La communication entre 2 interfaces, chacune concernée par le déroulement d'un programme en téléchargement, est possible par RF Data Link. Un module radiotélégraphique du micro− ordinateur sert de " médiateur " ou de " satellite " et organise la communication entre les deux participants.

Le module radiotélégraphique du microordinateur est alimenté en courant électrique par l'USB et c'est uniquement pour cette raison qu'il doit être raccordé au microordinateur. Un échange de données avec le microordinateur ne se produit pas en exploitation.

Chaque participant est doté d'une identité appelée numéro radioélectrique d'appel en vue d'une définition indubitable des participants et afin que chaque participant sache si les messages expédiés lui sont effectivement destinés. Ces numéros sont attribués par ROBO Pro dans le test d'interface sous l'onglet <Info> (consulter le chapitre 6 Paramétrages dans ROBO Pro"). Le module radiotélégraphique du microordinateur utilisé comme satellite possède toujours le numéro radioélectrique d'appel 0. La modification du numéro radioélectrique d'appel du module radiotélégraphique du microordinateur est impossible. ROBO Pro dispose de modules d'émission et de réception par le biais desquels les participants peuvent expédier et recevoir des messages.

#### 9 Avis quant à la portée

La portée de la liaison radiotélégraphique s'élève à environ 10 mètres sans obstacles. Les obstacles (p. ex. les parois, placards) peuvent réduire la portée et les autres appareils électroniques peuvent perturber la liaison radiotélégraphique. Il est possible, à supposer que 2 interfaces communiquent par un module radiotélégraphique du microordinateur, d'agrandir l'espace entre les deux interfaces jusqu'à 2 x 10 mètres, étant donné que l'écart entre une interface et le module radiotélégraphique du microordinateur comporte 10 mètres.

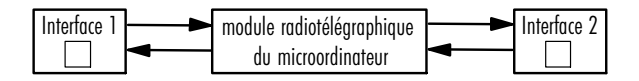

#### 10 Remise à jour des microprogramme des modules radiotélégraphiques

La version du microprogramme installée sur les deux modules radiotélégraphiques du RF Data Link doit toujours être identique.

Affichage de la version du microprogramme dans ROBO Pro : test d'interface − onglet <Info> sous " USB radio " (consulter le chapitre 6 " Paramétrages dans ROBO Pro").

#### Manière d'effectuer les remises à jour des microprogrammes

1. Module radiotélégraphique de l'interface: raccorder l'interface avec le module radiotélégraphique correctement monté au câble USB. Afficher le test d'interface dans ROBO Pro. Si la version du microprogramme de l'interface en soi n'est plus actuelle, ROBO Pro propose d'abord d'actualiser le microprogramme de l'interface. Suivre les instructions. Le test d'interface est affiché à nouveau après la remise à jour et le redémarrage de l'interface. Ensuite, ROBO Pro propose d'actualiser le microprogramme du module radiotélégraphique de l'interface. Suivre les instructions.

2. Module radiotélégraphique du microordinateur: raccorder le module radiotélégraphique du microordinateur à l'USB. Afficher le test d'interface dans ROBO Pro. ROBO Pro propose automatiquement la remise à jour du microprogramme. Suivre les instructions. Après la remise à jour, interrompre brièvement l'alimentation en courant électrique en retirant la fiche USB.

Les deux modules radiotélégraphiques peuvent communiquer entre eux si leurs versions respectives coïncident.

#### 11 Bouton du port sur ROBO Interface

Dès que le module radiotélégraphique a été monté sur la platine d'interface, la fonctionnalité du bouton du port sur l'interface est étendue comme suit [consulter les instructions de l'interface, touche (5)] :

Sélection automatique de l'interface (mode AutoScan) : les DEL pour COM, USB et radio (DEL verte du module de l'interface) clignotent en alternance.

Paramétrage fixe d'une interface :

appuyer une fois sur le bouton du port : le module radiotélégraphique est débranché, seuls COM et USB continuent de clignoter. La réception de données par RF Data Link est dès lors impossible.

Appuyer à nouveau sur le bouton du port (plusieurs fois si besoin est) : le paramétrage fixe d'une des interfaces (COM, USB, IR, radio) est possible maintenant. La DEL de l'interface sélectionnée brille en permanence. Retour au mode Auto-Scan : appuyer sur le bouton (5) jusqu'à ce que les DEL clignotent en alternance.

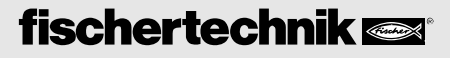

#### 12 Si ça ne fonctionne pas...

#### Erreurs ou défauts possibles :

- − Pas de liaison entre les deux modules radiotélégraphiques
- − Téléchargement impossible d'un programme dans l'interface

#### Causes possibles :

- − Montage du module radiotélégraphique dans l'interface fait défaut
- − Interface non raccordée au secteur (au courant électrique)
- − Module radiotélégraphique de l'interface désactivé (consulter le chapitre 6 "Paramétrages dans ROBO Pro")
- − Module radiotélégraphique du microordinateur réglé sur une autre fréquence que le module radiotélégraphique de l'interface
- − Perturbations causés par d'autres appareils émettant sur la même fréquence (p. ex. WLAN, caméscope, autres RF Data Link) : régler la fréquence des deux modules radiotélégraphique du RF Data Link sur une autre valeur (entre 02 et 80)

#### 13 Garantie / Responsabilités

La société fischertechnik GmbH se porte garante pour l'absence de défauts de l'appareil aux termes des Régles respectives de l'Art. Sous réserve de modifications de la construction ou de l'exécution sans préjudices pour l'aptitude au fonctionnement ou la valeur de l'appareil, qui ne sauraient donner lieu à une réclamation.

Les vices apparents sont à signaler par écrit dans un délai de 14 jours consécutif à la livraison, en sachant que toutes les prétentions à garantie pour vices apparents seraient exclues au cas contraire.

Les prétentions à garantie sont également exclues pour les petits défauts de faible importance. Le client peut par ailleurs uniquement prétendre à une réparation des défectuosités ou vices, donc à une réparation ou une livraison de remplacement. Le client est autorisé, selon son propre pouvoir discrétionnaire, à dénoncer le contrat ou à exiger une réduction du prix d'achat, si l'accomplissement ultérieur échoit, notamment s'il est impossible, ou si nous sommes dans l'incapacité d'obtempérer dans un délai approprié, si nous y renonçons ou retardons l'accomplissement de façon fautive. Le délai de validité de la garantie s'élève à 24 mois à compter de la livraison.

Nous déclinons toute responsabilité pour les défauts matériels de l'appareil résultant d'un emploi non conforme à l'usage prévu, d'une usure habituelle ou d'un traitement entaché de vices ou négligent, de même que pour les conséquences de modifications incorrectes et effectuées sans notre accord ou de travaux de réparation effectués par le client de son propre chef ou par des tiers.

La garantie est régie par le droit allemand.

Une responsabilité de la société fischertechnik GmbH pour les dommages résultant d'un emploi de l'appareil non conforme à l'usage prévu est exclue.

#### 14 Avis de protection de l'environnement

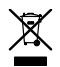

L'élimination de cet appareil ne doit pas se faire par le biais des ordures ménagères. Il est impératif de le remettre à un poste de collecte pour le recyclage d'appareils électriques et électroniques à la fin de sa durée de vie. Le symbole sur le produit, son conditionnement ou le manuel attire l'attention sur ce mode d'élimination.

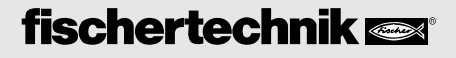

#### 1 Werkingswijze

De ROBO RF Data Link vervangt de USB−kabelverbinding tussen de pc en interface door middel van de draadloze, radiografische verbinding. De interface kan daarmee online worden geactiveerd, d.w.z. dat het programma op de pc draait en er een permanente data−uitwisseling tussen pc en interface plaatsvindt. Ook kunnen via de radiografische verbinding programma's op de interface worden geladen, die dan daar en onafhankelijk van de pc worden verwerkt.

#### 2 Technische specificaties

- Radiografische interface voor ROBO Interface
- Reikwijdte: ca. 10 m
- Frequentie 2,4 GHz
- 79 frequenties instelbaar voor gelijktijdig, onafhankelijk gebruik van meerdere ROBO Interfaces
- Communicatie tussen 2 ROBO Interfaces bij gelijke frequentie mogelijk
	- Aansluitingen: Op pc via USB−interface (1.1/2.0 compatibel 12Mbit/s). Op interface via geïntegreerde insteekplaats op de interfaceprintplaat
- Geen aanvullende voedingsspanning noodzakelijk

#### 3 Leveringsomvang

De RF Data Link bestaat uit 2 delen:

- Radiografische pc−module (rode behuizing)
- Radiografische interfacemodule (printplaat, geleverd in zwart kunststofomhulsel)

#### 4 Aansluiting op pc/ROBO Interface

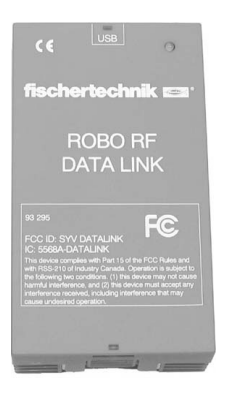

De radiografische pc−module van de Data Link (rode behuizing) wordt via de USB−interface op de pc aangesloten (USB−kabel van de ROBO Interface gebruiken).

#### ROBO RE DATA LINK BEDIENINGSHANDI FIDING

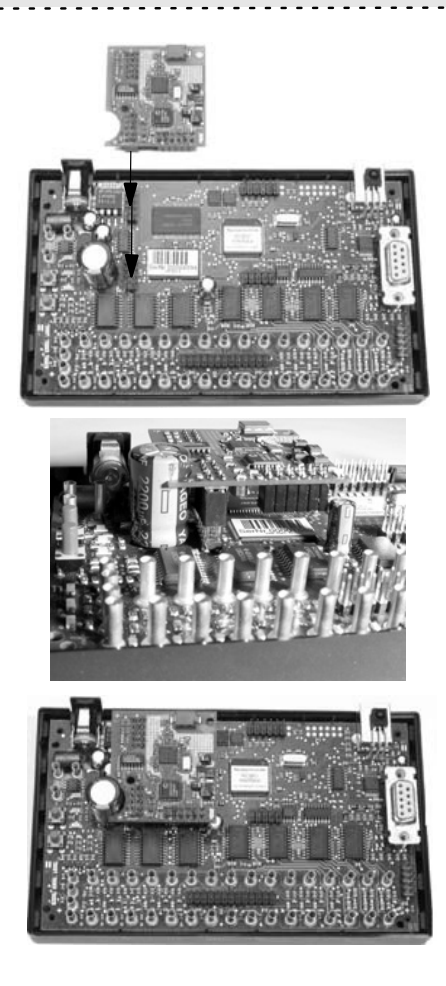

5 Software USB−driver

Inbouw radiografische interfacemodule 4 schroefjes in het deksel van de ROBO Interface losdraaien en het deksel verwijderen.

#### **Attentie!**

Om beschadigingen door elektrostatische oplading van de printplaten te voorkomen, adviseren wij voor het aanraken van de printplaten uzelf te aarden, bijv. door het beetpakken van de metalen pc−behuizing of een waterkraan.

De radiografische interfacemodule uit het zwarte kunststofomhulsel verwijderen en op de beide daarvoor bedoelde plaatsen op de 10−polige stekkerlijst van de printplaat van de ROBO Interface plaatsen (zie afbeelding).

De ronde uitsparing in de printplaat van de Data Link omsluit daarbij heel nauwkeurig de grote loodrecht staande condensator.

#### Daarna het deksel van de ROBO Interface weer sluiten en de schroefjes vastdraaien. Pas daarna mag het apparaat in gebruik worden genomen.

Wanneer de interface nu op de voedings− spanning wordt aangesloten, knippert na het opstarten van het apparaat de groene LED op de printplaat van de radiografische interfacemodule afwisselend met de beide LED's COM en USB op de interface.

Wanneer de radiografische pc−module voor de eerste keer op de pc wordt aangesloten, moet de bijbehorende USB−driver worden geïnstalleerd. Dit werkt net zo als bij de ROBO Interface en is in het handboek bij de software ROBO Pro in hoofdstuk 1.2. beschreven.

#### ROBO Pro

#### Belangrijk!

Voor het gebruik van de ROBO RF Data Link is de software ROBO Pro vanaf versie 1.1.2.41 nodig. Bezitters van een oudere ROBO Pro−versie kunnen deze gratis updaten via het helpmenu in ROBO PRO − Nieuwe versie downloaden of onder www.fischertechnik.de/robopro/update.html. Om de update te kunnen downloaden moet de computer met internet zijn verbonden.

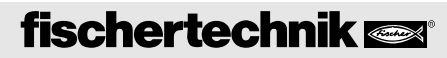

#### Interface−firmware

(Bedrijfssysteem voor de ROBO Interface).

Voor de correcte werking van RF−Data−Link is de Interface−firmware vanaf versie 1.53 nodig. De ROBO Pro−versie 1.1.2.41 herkent de versie van de firmware en werkt deze bij. Hiervoor wordt de ROBO Interface met ingebouwde radiografische module met behulp van de USB−kabel op de pc aangesloten en in ROBO Pro de interfacetest geopend. Wanneer dit nodig is stelt de software voor om de Interface−firmware bij te werken. Volg a.u.b. de aanwijzingen.

#### RF Data Link−firmware

Ook de beide radiografische modules beschikken elk over eigen firmware. ROBO Pro herkent ook deze firmware en stelt indien dit nodig is voor om dit bij te werken. Zie voor de werkwijze hoofdstuk 10 "Firmware−update van de radiografische module".

#### 6 Instellingen in ROBO Pro

In de software ROBO Pro moet in de interfaceopties de interface zijn ingesteld op USB.

In de interfacetest kunnen onder het tabblad Info verschillende parameters voor de radiografische verbinding weergegeven c.q. gewijzigd worden:

 De radiografische interfacemodule kan in−/uitgeschakeld worden. Door het uitschakelen van de module voorkomt u, dat de interface via de radiosignalen onbedoeld gegevens ergens anders vandaan ontvangt. Het uitschakelen is alleen mogelijke wanneer de ROBO Interface met ingebouwde radiografische module via de USB−kabel met de pc is verbonden. De radiografische pc−module kan niet worden uitgeschakeld.

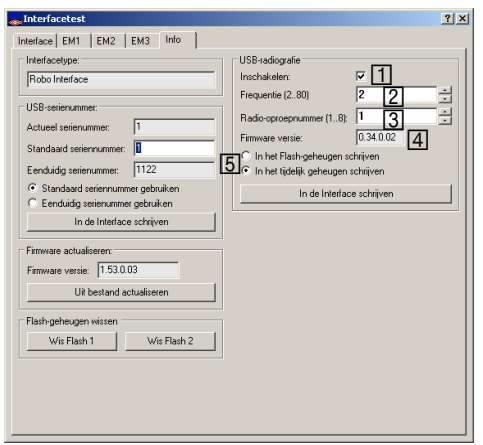

- [2] Ingestelde frequentie (zie hoofdstuk 7 "Onafhankelijke werking van meerdere RF Data Links")
- Ingestelde radio−oproepnummer (zie hoofdstuk 8 "Communicatie tussen 2 interfaces")
- Firmware−versie
	- van de radiografische pc−module, indien deze op de USB−kabel is aangesloten,
	- van de radiografische interfacemodule, indien de interface op de USB−kabel is aangesloten en daar een radiografische module ingebouwd en ingeschakeld is.

Zie ook hoofstuk 10 "Firmware−update"

 Naar Flash−geheugen schrijven: Wijzigingen worden met behulp van deze button naar de hardware gestuurd en blijven daar permanent opgeslagen (tot de volgende wijziging wordt uitgevoerd). Naar het tijdelijke geheugen schrijven: Wijzigingen gaan verloren zodra de voedingsspanning van de hardware wordt onderbroken.

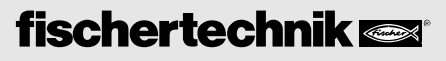

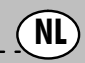

#### 7 Onafhankelijke werking van meerdere RF Data Links

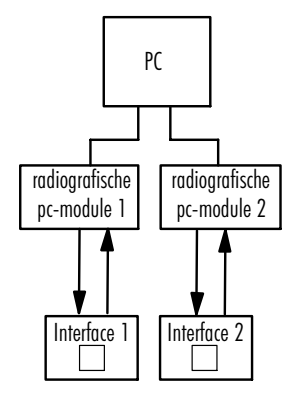

Via de USB−aansluitingen van de pc kunnen meerdere ROBO Interfaces (max. 3 stuks) met behulp van een RF Data Link worden benaderd.

Op één van de beide signaaltrajecten moet de frequentie worden omgeschakeld om te voorkomen dat de beide radiografische verbindingen elkaar storen. In totaal zijn 79 verschillende frequenties bechikbaar:

Frequentie 02 − 80  $=$  2,402 − 2,480 GHz.

#### Werkwijze tijdens het omschakelen van de frequentie:

Allereerst wordt de interface met ingebouwde radiografische printplaat met behulp van de USB−kabel op de pc aangesloten. Daarna moet de interfacetest in ROBO Pro − tabblad Info − worden geopend, de frequentie van 02 in bijv. 10 worden gewijzigd en deze wijziging in de interface (permanent of tijdelijk) worden geschreven. Daarna wordt de USB−kabel van de interface verwijderd, de radiografische pc−module op de USB−kabel aangesloten, ook daar de frequentie gewijzigd en in de module geschreven. Nu kunnen de beide modules weer met elkaar communiceren.

#### Belangrijk!

Beide modules moeten altijd op dezelfde frequentie worden ingesteld, aangezien er anders geen verbinding tot stand komt.

Wanneer meerdere pc's in dezelfde ruimte met een radiografische verbinding werken, moeten de frequenties verschillen, omdat er anders storingen optreden.

#### Het serienummer wijzigen

Wanneer meerdere RF Data Link's op één pc werken, moet ieder apparaat een ander serienummer krijgen, zodat het eenduidig door de software kan worden herkend. Bij uitlevering zijn alle apparaten voorzien van hetzelfde serienummer. De serienummers worden op dezelfde wijze gewijzigd als bij de ROBO Interface. De werkwijze is in het ROBO Pro−handboek hoofdstuk 6.5 beschreven.

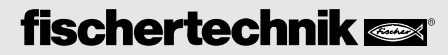

#### 8 Communicatie tussen 2 ROBO Interfaces via RF Data Link

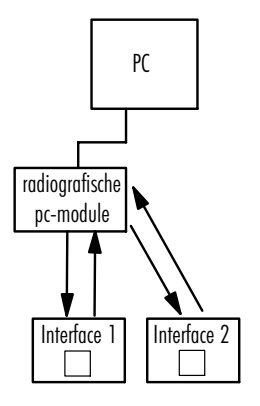

Met behulp van de RF Data Link kunnen 2 interfaces met elkaar communiceren, waarop elk een programma in de download−modus draait. Een radiografische pc−module dient daarbij als "verbindings− station" of "satelliet" en organiseert de communicatie tussen de beide deelnemers.

De radiografische pc−module wordt via de USB van stroom voorzien en moet derhalve met de computer zijn verbonden. Er vindt tijdens de werking geen gegevensuitwisseling met de pc plaats.

Om alle deelnemers eenduidig te definiëren en elke deelnemer weet of berichten die verzonden worden voor hem zijn bestemd, krijgt een ieder een zgn. radio−oproepnummer. Dit nummer wordt in ROBO Pro in de interfacetest onder het tabblad Info vergeven (zie ook hoofdstuk 6 "Instellingen in ROBO Pro"). De als satelliet gebruikte radiografische pc−module heeft altijd het radio−oproepnummer 0. Het radio−oproepnummer van de radiografische pc−module kan niet worden gewijzigd. In ROBO Pro zitten zend− en ontvangstmodules, waarmee de afzonderlijke deelnemers berichten versturen en ontvangen.

#### 9 Aanwijzingen ten aanzien van de reikwijdte

De reikwijdte van de radiografische verbinding bedraagt ongeveer 10 meter bij een ongehinderd zicht. Hindernissen (bijv. wanden, kasten) kunnen de reikwijdte beïnvloeden, net als elektronische apparaten, die de radioverbinding storen.

Wanneer 2 interfaces via een radiografische pc−module met elkaar communiceren kan de afstand tussen de beide interfaces tot 2 x 10 meter worden vergroot, aangezien voor elk geldt dat de afstand tussen een interface en de radiografische pc−module 10 meter kan bedragen.

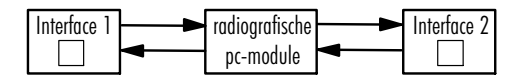

#### 10 Firmware−update van de radiografische module

In beide radiografische modules van de RF Data Link moet altijd dezelfde firmware−versie zijn geïnstalleerd. Weergeven van de firmware−versie in ROBO Pro: Interfacetest − tabblad Info onder "USB−radiografie" (zie ook hoofdstuk 6 "Instellingen in ROBO Pro").

#### Werkwijze bij de firmware−update:

1. Radiografische interfacemodule: Interface met ingebouwde radiografische module op de USB−kabel aansluiten. In ROBO Pro de interfacetest openen. Wanneer de firmwareversie van de interfaces zelf niet meer actueel is, stelt ROBO Pro eerst voor om de interface−firmware bij te werken. De aanwijzingen opvolgen. Na deze update en het opnieuw opstarten van de interface wordt de interfacetest opnieuw geopend. Dan stelt ROBO Pro voor om de firmware van de radiografische interfacemodule bij te werken. De aanwijzingen opvolgen.

2. Radiografische pc−module: De radiografische pc−module op de USB aansluiten. In ROBO Pro de interfacetest openen. ROBO Pro stelt automatisch voor om de firmware−update uit te voeren. De aanwijzingen opvolgen. Nadat de update is uitgevoerd de stroom onderbreken door de USB−stekker kort te ontkoppelen.

Wanneer beide radiografische modules met dezelfde versie werken, kunnen zij met elkaar communiceren.

#### 11 Port−knop op de ROBO Interface

Zodra een radiografische module op de interfaceprintplaat is gemonteerd, wordt de functionaliteit van de port−knop op de interface als volgt uitgebreid (zie handleiding interface, knop (5)):

Automatische interfacekeuze (AutoScan−modus): De LED's voor COM, USB en radiografie (groene LED op interface− module) knipperen afwisselend.

Vaste instelling van een interface:

De port−knop eenmaal indrukken: De radiografische module wordt uitgeschakeld, alleen COM en USB knipperen nog. Er worden geen gegevens meer via de RF Data Link ontvangen.

De port−knop opnieuw (eventueel meerdere malen) indrukken. Een van de interfaces (COM, USB, IR, Radiografie) kan vast worden ingesteld. De LED van de geselecteerde interface brandt permanent. Terug naar de AutoScan−modus: De knop (5) net zolang indrukken, tot de LED's afwisselend knipperen.

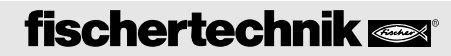

#### 12 Wanneer dit niet werkt

#### Mogelijke fouten

- − Geen verbinding tussen de beide radiografische modules.
- − Het downloaden van een programma op de interface is niet mogelijk.

#### Mogelijke oorzaken

- − Geen radiografische module in de interface ingebouwd.
- De interface is niet op de voedingsspanning aangesloten.
- − De radiografische interfacemodule is uitgeschakeld (zie hoofdstuk 6 "Instellingen in ROBO Pro")
- − De radiografische pc−module is op een andere frequentie ingesteld dan de radiografische interfacemodule.
- − Storingen door andere apparaten, die op dezelfde frequentie uitzenden (bijv. WLAN, videocamera andere RF Data Link). De frequentie op beide radiografische modules van de RF Data Link op een andere waarde instellen (tussen 02 en 80).

#### 13 Garantie/aansprakelijkheid

fischertechnik GmbH verleent garantie op de goede werking van het apparaat conform de desbetreffende stand van de techniek. Wijzigingen in de constructie of uitvoering, die niet van invloed zijn op de werking noch de waarde van het apparaat, blijven voorbehouden en kunnen niet het onderwerp zijn van reclamaties.

Zichtbare gebreken moeten binnen 14 dagen na uitlevering schriftelijk worden gemeld, anders kunnen geen garantieaanspraken in verband met zichtbare gebreken worden gemaakt.

Er wordt geen garantie gegeven op onbeduidende gebreken. Voor het overige kan de klant alleen het verhelpen van de gebreken, d.w.z. reparatie of het leveren van vervanging, verlangen. De klant is gerechtigd, om naar eigen goeddunken de koopovereenkomst te ontbinden of mindering van de verkoopprijs te verlangen, wanneer het verhelpen van de gebreken niet lukt, in het bijzonder onmogelijk is, het ons in een aanvaardbare termijn niet lukt, door ons wordt geweigerd of door ons verwijtbaar vertraagd wordt. De garantietermijn bedraagt 24 maanden vanaf het moment dat het product is geleverd.

Wij kunnen niet aansprakelijk worden gesteld voor gebreken aan het apparaat die door ondeskundige behandeling, gebruikelijke slijtage, verkeerde of slechte behandeling zijn ontstaan. Dit geldt tevens voor de gevolgen van ondes− kundige en zonder onze toestemming uitgevoerde wijzigingen of reparaties door de klant of door derden. De garantie is conform het Duitse recht.

De aansprakelijkheid van fischertechnik GmbH voor schade, die wordt veroorzaakt doordat het apparaat niet reglementair wordt gebruikt, is uitgesloten.

#### 14 Aanwijzingen ten aanzien van de milieubescherming

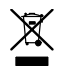

Dit apparaat hoort niet thuis in het normale huisafval. Het apparaat moet aan het einde van zijn levenscyclus bij een verzamelpunt voor het recyclen van elektrische en elektronische apparaten worden ingeleverd. Het symbool op het product, de verpakking of in de handleiding wijst daarop.

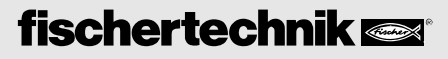

#### 1 Modo de funcionamiento

La ROBO RF Data Link reemplaza la unión por cable USB entre el PC y la Interface por una radioconexión inalámbrica. Con ello, la Interface puede ser accedida en servicio online, es decir, el programa se ejecuta en el PC, teniendo lugar un intercambio permanente de datos entre el PC y la Interface. Por medio de la radio−conexión se pueden cargar también programas en la Interface, los cuales entonces son procesados allí independientemente del PC.

#### 2 Datos técnicos

- Radiointerfaz para la ROBO Interface
- Alcance: aprox. 10 m
- Frecuencia 2,4 GHz
- 79 frecuencias ajustables para un servicio simultáneo e independiente de varias ROBO Interfaces
- Las comunicación entre dos ROBO Interfaces a la misma frecuencia es posible
- Conexiones:

Al PC por la interfaz USB (1.1/2.0 compatible 12Mbit/seg.).

A la Interface por medio de un zócalo integrado en la placa de circuito impreso de la Interface

• No se requiere una alimentación de corriente adicional.

#### 3 Volumen de entrega

La RF Data Link está compuesta por dos partes:

- Radiomódulo de PC (carcasa roja)
- Radiomódulo de Interface (placa de circuito impreso, suministrada en envoltura de plástico negra)

#### 4 Conexión al PC/ROBO Interface

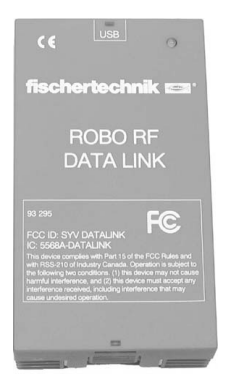

El radiomódulo de PC de la Data Link (carcasa roja) se conecta al PC mediante la interfaz USB (utilizar el cable USB de la ROBO Interface).

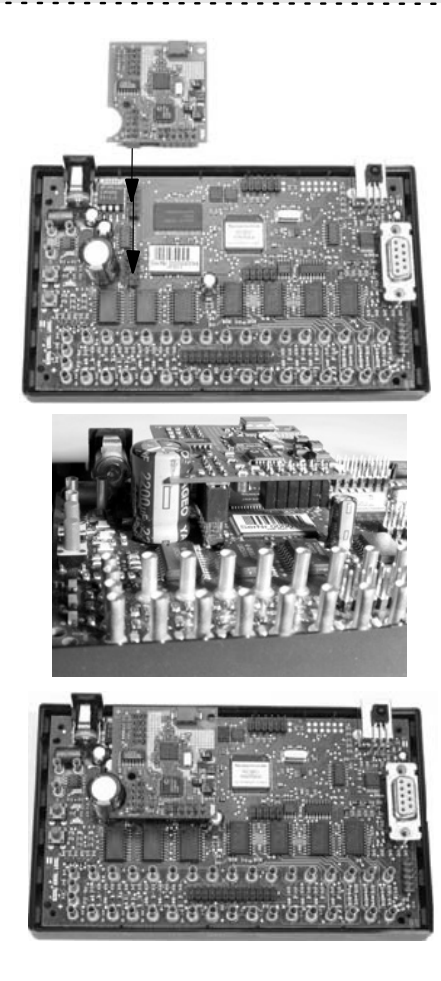

## 5 Software

#### Controlador USB

Si el radiomódulo del PC se conecta por primera vez en el PC, se tendrá que instalar el respectivo controlador USB. Esto funciona exactamente como en el caso de la ROBO Interface y está descrito en el Manual correspondiente al software ROBO Pro en el capítulo 1.2.

#### ROBO Pro

#### ilmportante!

30

Para el funcionamiento de la ROBO RF Data Link se necesita el software ROBO Pro a partir de la versión 1.1.2.41. Para los propietarios de una versión ROBO Pro más antigu, hay una actualización (Update) gratuita por el menú "Ayuda" en ROBO PRO − Bajar nueva versión, o bien, por www.fischertechnik.de/robopro/update.html. Para bajar la actualización por download, el ordenador tiene que estar comunicado con el Internet.

Montaje del radiomódulo de la Interface: Suelte 4 tornillos en la tapa de la ROBO Interface y quite la tapa.

#### ¡Atención!

Para evitar daños en las placas de circuito impreso de−bido a cargas electrostáticas, recomendamos que tenga Vd. contacto con tierra antes de tocar las placas de circuito impreso, p. ej. tocando la carcasa metálica del PC o el cuerpo de un grifo de agua.

Extraiga el radiomódulo de la Interface de su envoltura de plástico negro y enchúfelo en las dos regletas de clavijas de 10 polos previstas en la placa del circuito impreso de la ROBO Interface (vea la figura).

La entalladura redonda de la placa de circuito impreso de la Data Link rodea aquí exactamente el condensador grande vertical.

#### Cierre entonces de nuevo la tapa de la ROBO Interface y apriete a fondo los tornillos. Recién entonces podrá poner en servicio el aparato.

Ahora, si la Interface se conecta a la alimentación de tensión después de que el aparato haya alcanzado su régimen operacional, el LED verde en la placa de circuito impreso del radiomódulo de la Interface emitirá luz intermitente de forma alternativa con ambos LEDs COM y USB en la Interface.

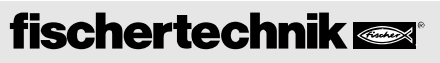

#### Interface−Firmware

(Sistema operativo para la ROBO Interface).

Para el correcto funcionamiento de la RF−Data−Links se necesita el Interface−Firmware a partir de la versión 1.53. La versión 1.1.2.41 de ROBO Pro detecta la versión del Firmware y la actualiza. Para tal fin se conecta la ROBO Interface con radiomódulo integrado al PC por medio del cable USB y en el ROBO Pro se llama el test de la Interface. En caso necesario, el software propone la actualización del Interface−Firmware. Siga por favor las instrucciones.

#### RF Data Link Firmware

También los dos radiomódulos poseen respectivamente un Firmware propio. ROBO Pro detecta también la versión de este Firmware y, en caso de necesidad, propone una actualización. Para el modo de proceder vea el capítulo 10 "Actualización del Firmware de los radiomódulos".

#### 6 Ajustes en ROBO Pro

En el software ROBO Pro, la interfaz tiene que estar ajustada a USB en las opciones de interfaces.

En el test de la Interface, en la ficha Info, se pueden visualizar o modificar distintos parámetros para la radioconexión:

 El radiomódulo Interface puede ser activado / desactivado. Desactivando el módulo se evita que la Interface reciba por radio datos indeseables de alguna parte. La desactivación sólo es posible si la ROBO Interface con radiomódulo incorporado está unida con el PC por el cable USB. El radiomódulo del PC no puede ser desactivado.

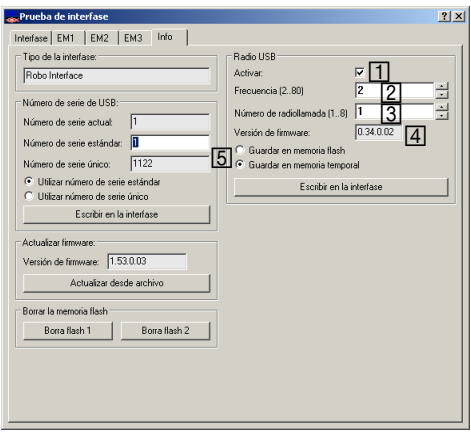

- Frecuencia ajustada (vea el capítulo 7 "Servicio independiente de varias RF Data Links")
- Número de radiollamada ajustado (vea el capítulo 8 "Comunicación entre 2 Interfaces")
- Versión del Firmware
	- del radiomódulo del PC, si el PC está conectado por el cable USB,
	- del radiomódulo de la Interface, si la Interface está conectada por el cable USB y allí está instalado y activado un radiomódulo.

Vea también el capítulo 10 "Actualización del Firmware"

 Escribir en la memoria Flash: Las modificaciones efectuadas son transmitidas al hardware por este botón y permanecen allí duraderamente (tanto tiempo hasta que se efectúe la siguiente modificación).

Escribir en la memoria temporal: Las modificaciones se perderán si se interrumpe la alimentación de corriente en el hardware.

#### 7 Servicio independiente de varias RF Data Links

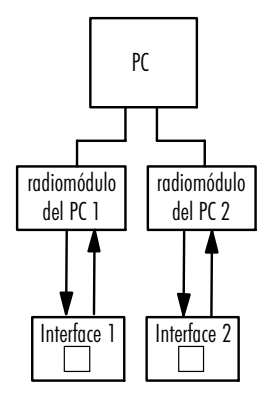

En un PC se puede acceder por el USB a varias ROBO Interfaces (máx. 3 unidades) mediante respectivamente una RF Data Link.

Para que las dos radioconexiones no se interfieran mutuamente, se debería cambiar la frecuencia en una de las dos líneas inalámbricas. En total se tienen a disposición 79 frecuencias distintas:

Frecuencia 02 − 80 = 2,402 − 2,480 GHz.

#### Modo de proceder para el cambio de la frecuencia:

La Interface con la placa de radiocircuito impreso se conecta primeramente al PC por el cable USB. Luego se llama el test de Interface en ROBO Pro − ficha "Info" −, se cambia la frecuencia de 02 a por ejemplo 10 y este cambio se escribe en la memoria de la Interface (de forma permanente o temporal). Después de esta opera−ción se quita el cable USB de la Interface, se conecta el radiomódulo del PC al cable USB, se cambia también allí la frecuencia y ésta se escribe en el módulo. Los módulos pueden comunicarse ahora mutuamente.

#### ilmportante!

Ambos módulos tienen que ser ajustados siempre a la misma frecuencia, de lo contrario no tendrá lugar ninguna comunicación.

Si en un recinto tienen que operar varios PCs respectivamente con una radioconexión, las frecuencias tendrán que ser diferentes, de lo contrario se producirán interferencias.

#### Cambio del número de serie

Si varias RF Data Links operan con un PC, cada aparato deberá tener otro número de serie para que el software pueda ser identificado unívocamente. En el momento de ser despachados, todos los aparatos están provistos del mismo número de serie. El cambio del número de serie se efectúa exactamente como en el caso de la ROBO Interface. El modo de proceder está descrito en el Manual de ROBO Pro, capitulo 6.5.

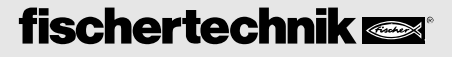

#### 8 Comunicación entre 2 ROBO Interfaces por RF Data Link

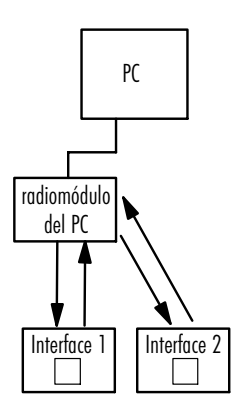

Por la RD Data Link pueden comunicarse mutuamente dos Interfaces, en las cuales se ejecuta respectiva−mente un programa en servicio de carga por download. Un radiomódulo de PC sirve aquí como "Mediador" o "Satélite" y organiza la comunicación entre los dos participantes.

El radiomódulo del PC recibe su alimentación de corriente por el USB y sólo por esta razón tiene que estar unido con el ordenador. Un intercambio de datos con el PC durante el servicio no tiene lugar.

Para que todos los participantes estén definidos unívocamente y cada participante sepa si los mensajes que se transmiten están destinados para él, cada uno recibe un llamado número de radiollamada. Éste se asigna en ROBO Pro en el test de Interface, en la ficha Info (vea también el capítulo 6 "Ajustes en el ROBO Pro"). El radiomódulo del PC utilizado como satélite posee siempre el número de radiollamada 0. El número de radiollamada del radiomódulo del PC no puede ser alterado. En ROBO Pro hay módulos de emisión y recepción, por los cuales cada uno de los participantes pueden emitir y recibir mensajes.

#### 9 Notas sobre el alcance

El alcance de la radioconexión asciende a aprox. 10 m con visibilidad despejada. Obstáculos (p. ej. paredes, armarios) pueden perjudicar el alcance, al igual que aparatos electrónicos que perturban la radioconexión.

Si dos Interfaces se comunican mutuamente por un radiomódulo del PC la distancia entre las dos Interfaces se puede alargar hasta 2 x 20 m, dado que la distancia entre una Interface y el radiomódulo del PC puede ascender a 10 m.

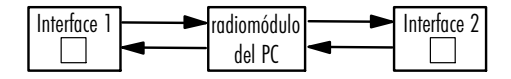

#### 10 Actualización del Firmware de los radiomódulos

En ambos radiomódulos de la RF Data Link tiene que estar instalada siempre la misma versión del Firmware. Para visualizar la versión del Firmware en ROBO Pro: Test de interface − ficha "Info", en la rúbrica "Radio USB" (vea también el capítulo 6 "Ajustes en ROBO Pro").

#### Modo de proceder para la actualización (Update) del Firmware

1. Radiomódulo de la Interface: Conecte la Interface con el radiomódulo integrado al cable USB. Llame el test de Interface en ROBO Pro. Si la versión del Firmware de la Interface misma ya no es más actual, ROBO Pro propondrá primeramente actualizar el Firmware de la Interface. Siga las instrucciones. Después de haber efectuado esta actualización y haber arrancado de nuevo la Interface, se llamará nuevamente el test de Interface. ROBO Pro propondrá entonces actualizar el Firmware del radiomódulo de la Interface. Siga las instrucciones.

2. Radio módulo del PC: Conecte el radiomódulo del PC al USB. Llame el test de Interface en ROBO Pro. ROBO Pro propondrá automáticamente la actualización del Firmware. Siga las instrucciones. Después de haber efectuado la actualización, interrumpa brevemente la alimentación de corriente desenchufando el conector USB.

Si ambos radiomódulos están en el mismo estado, podrán comunicarse hora mutuamente.

#### 11 Pulsador Port en ROBO Interface

Tan pronto esté montado un radiomódulo en la placa de circuito impreso de la Interface, se ampliará la funcionalidad del pulsador Port en la Interface del siguiente modo (vea las instrucciones de Interface, pulsador (5)):

Selección automática de interfaces (modo AutoScan): Los LEDs para COM, USB y Radio (LED verde en el módulo de la Interface) parpadean alternativamente.

Ajuste fijo de una interfaz:

Accione una vez el pulsador Port: El radiomódulo será desactivado; sólo parpadean COM y USB. Por la RF Data Link ya no se reciben más datos.

Pulse de nuevo el pulsador Port (dado el caso, varias veces): Una de las interfaces (COM, USB, IR, Radio) puede ser ajustada fijamente. El LED de la interfaz seleccionada se enciende permanentemente. Retorno al modo AutoScan: Accione el pulsador (5) tanto tiempo hasta que los LEDs parpadeen alternativamente.

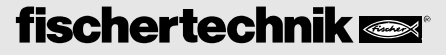

#### 12 Si alguna vez no funciona... Posibles defectos:

- − No hay comunicación entre los dos radiomódulos.
- − La carga por download de un programa a la Interface no es posible.

#### Posibles causas:

- − En la Interface no está instalado ningún radiomódulo.
- − La Interface no está conectada a la alimentación de corriente.
- − El radiomódulo de la Interface está desactivado (vea el capítulo 6 "Ajustes en ROBO Pro").
- − El radiomódulo del PC está ajustado a otra frecuencia que el radiomódulo de la Interface.
- − Perturbaciones por otros aparatos que emiten a la misma frecuencia (p. ej. WLAN, vídeocámara de otras RF Data Links). Ajuste la frecuencia en ambos radiomódulos de la RF Data Link a otro valor (entre 02 y 80).

#### 13 Prestación de garantía/Responsabilidad

fischertechnik GmbH concede garantía por la carencia de defectos del aparato conforme al respectivo estado de la técnica. Modificaciones en el diseño o ejecución que no perjudican la capacidad de funcionamiento ni el valor del aparato quedan reservadas y no dan derecho a una reclamación.

Deficiencias evidentes tienen que hacerse valer por escrito dentro del plazo de 14 días después de la entrega, de lo contrario se excluyen las exigencia a una prestación de garantía por tales deficiencias.

Debido a una deficiencia insignificante del aparato no existen exigencias de prestación de garantía. Dicho sea de paso, el cliente puede exigir sólo el cumplimiento posterior, o sea, enmiendo o suministro supletorio. El cliente tiene el derecho de renunciar al contrato según su elección o exigir una rebaja del precio de compra, si el cumplimiento posterior fracasa, en particular, es imposible, no lo conseguimos en un período adecuado, es rechazado por nosotros o demorado por culpa nuestra. El plazo de prestación de garantía es 24 meses a partir de la entrega.

No asumimos ninguna responsabilidad por defectos materiales del aparato que se originen por un manejo impropio, desgaste habitual, tratamiento erróneo o negligente, ni tampoco por las consecuencias de modificaciones o trabajos de reparación impropios y efectuados sin nuestra aprobación por el cliente o por terceros. La prestación de garantía está determinada según el Derecho alemán.

Se excluye una responsabilidad de fischertechnik GmbH por daños que resulten porque el aparato no ha sido usado conforme a su aplicación según los fines previstos.

#### 14 Notas sobre la protección del medio ambiente

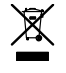

Este aparato no deberá tirarse a la basura casera. Al final de su vida útil tiene que ser entregado a un puesto colector para el reciclaje de aparatos eléctricos y electrónicos. El símbolo sobre el producto, el embalaje o las instrucciones lo señala.

#### 1 Modo de funcionamento

O ROBO RF Data Link substitui a conexão de cabo USB entre o PC e a Interface através de uma conexão de rádio sem fios. A Interface pode, com isso, ser chamada em operação online, isto é, o programa roda no PC e ocorre uma troca de dados contínua entre o PC e a Interface. Através da conexão de rádio podem ser também carregados programas na Interface que, a partir dali, poderão ser processados independentemente do PC.

#### 2 Dados técnicos

- Interface de rádio para a ROBO Interface
- Alcance: aprox. 10 m
- Freqüência: 2,4 GHz
- 79 freqüência ajustáveis para operação simultânea, independente de várias ROBO Interface.
- Possibilidade de comunicação entre 2 ROBO Interface na mesma freqüência.
- Conexões:

No PC através de interface USB (1.1/2.0 compatível de 12Mbit/s).

Na Interface através de conector de encaixe integrado na platina da Interface.

• Nenhuma alimentação de corrente adicional necessária.

#### 3 Âmbito do fornecimento

O RF Data Link é constituído de 2 peças:

- Módulo de rádio do PC (caixa vermelha).
- Módulo de rádio da Interface (platina, fornecido em capa de plástico preto)

#### 4 Conexão no PC/ROBO Interface

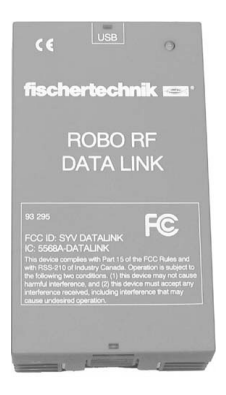

O Módulo de rádio do PC do Data Link (caixa vermelha) é conectado através da interface USB no PC (utilizar o cabo USB da ROBO Interface).

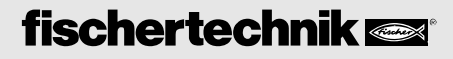

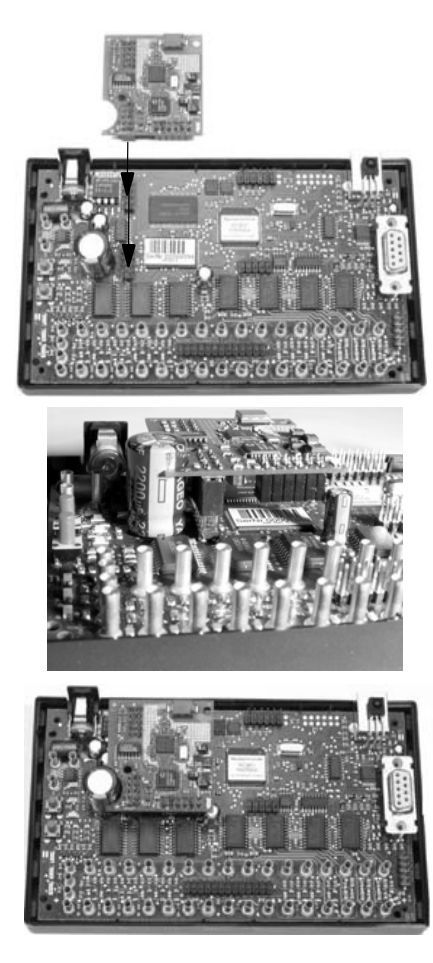

5 Software Driver USB

Montagem do módulo de rádio da Interface Soltar os 4 parafusos na tampa da ROBO Interface e remover a tampa.

#### Atencão!

Para evitar danos à platina devido a cargas eletrostáticas, recomendamos se aterrar a si mesmo antes de tocar a platina, p.ex., pegando na carcaça metálica do PC ou numa torneira de água.

Remover o módulo de rádio da Interface da capa de plástico preto e colocar nas duas réguas de pinos de 10 polos previstas da platina da ROBO Interface (vide a fig.)

A saliência redonda na platina do Data Link abrange, neste caso, exatamente o condensador grande que se encontra na vertical.

#### A seguir, fechar novamente a ROBO Interface e apertar os parafusos. Somente então o aparelho deverá ser colocado em funcionamento.

Ao ser conectada a Interface na alimentação de corrente, o LED verde na platina do módulo de rádio da Interface pisca alternadamente com os dois LEDs, COM e USB, na Interface após o procedimento de carregamento do aparelho.

Quando o módulo de rádio do PC for conectado pela primeira vez no PC, deverá ser instalado o driver USB a ele pertencente. Isto funciona da mesma maneira com a ROBO Interface e está descrito no manual para o software ROBO Pro no capítulo 1.2.

#### ROBO Pro

#### Importante!

Para o funcionamento do ROBO RF Data Link é necessário o software ROBO Pro a partir da versão 1.1.2.41. Para os proprietários de uma versão mais antiga do ROBO Pro existe uma atualização gratuita, tanto através do menu de ajuda no ROBO PRO − Carregar nova versão ou em www.fischertechnik.de/robopro/update.html. Para carregar a atualização da rede para o PC, o computador deverá estar conectado na Internet.

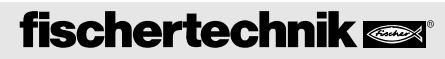

#### Firmware da Interface

(Sistema operacional para a ROBO Interface).

Para o funcionamento correto do RF−Data−Link é necessário o firmware da Interface a partir da versão 1.53. O ROBO Pro, versão 1.1.2.41 identifica a versão do firmware e a atualiza. Além disso, a ROBO Interface com módulo de rádio montado é conectada através do cabo de USB no PC e chamado o teste de da Interface no ROBO Pro. O software propõe, caso necessário, a atualização do firmware da Interface. Seguir, por favor, as indicações.

#### Firmware do RF Data Link

Também os dois módulos de rádio possuem respectivamente um firmware próprio. O ROBO Pro identifica também a versão destes firmware e propõe, caso necessário, uma atualização. Para o modo de procedimento, vide o capítulo 10 "Atualização de firmware dos módulos de rádio".

#### 6 Ajustes no ROBO Pro

No software ROBO Pro deverá ser ajustada, em opções da interface, a interface da USB.

No teste da interface, podem ser indicados, respect., modificados, no menu Info, diversos parâmetros para a conexão de rádio:

 O módulo de rádio da Interface poderá ser ativado/ desativado. Pela desativação do módulo se evita que a Interface receba por rádio dados indesejados de algum outro local. A desativação somente é possível quando a ROBO Interface, com módulo de rádio montado, estiver conectada através de cabo USB com o PC. O módulo de rádio do PC não poderá ser desativado.

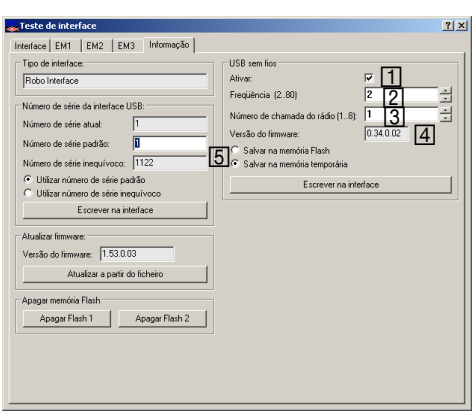

- Freqüência ajustada

(vide o capítulo 7 "Funcionamento independente de vários RF Data Links").

- Número de chamada de rádio ajustado (vide o capítulo 8 "Comunicação entre 2 Interfaces").
- Versão do firmware
	- do módulo de rádio do PC, caso este esteja conectado no cabo USB,
	- do módulo de rádio da Interface, caso este esteja conectado no cabo USB e lá esteja montado e ativado um módulo de rádio.

Vide, também o capítulo 10 "Atualização de firmware".

 Escrever na memória flash: As modificações realizadas são transferidas através deste botão para o hardware e permanecem existindo continuamente (até que a próxima modificação seja realizada). Escrever na memória temporária: As modificações são perdidas, quando a alimentação de corrente elétrica no hardware for interrompida.

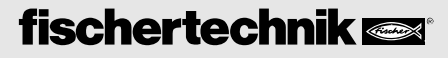

#### 7 Funcionamento independente de vários RF Data Links

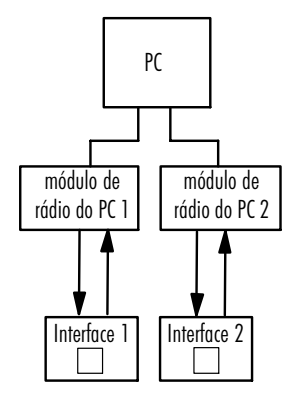

Num PC podem ser disparados na USB várias ROBO Interfaces (máx. 3 peças) através de um RF Data Link correspondente.

Para que as duas conexões de rádio não se perturbem mutuamente, a freqüência num dos percursos de rádio deverá ser adaptada. Se encontram à disposição 79 diferentes freqüências:

Freqüência 02 − 80 = 2,402 − 2,480 GHz.

#### Procedimento quando da adaptação da freqüência

Primeiramente, a Interface, com platina de rádio montada, será conectada, através do cabo da USB, no PC. A seguir, chamar o teste da Interface no ROBO Pro, menu Info, modificar a freqüência de 02 para, p.ex., 10 e escrever esta modificação na Interface (permanente ou temporariamente). A seguir, remover o cabo da USB da Interface, fechar o módulo de rádio do PC no cabo da USB, modificar também lá a freqüência e escrevê−la no módulo. A seguir, ambos os módulos podem se comunicar novamente entre si.

#### Importante!

Ambos os módulos sempre devem ser ajustados para a mesma freqüência, pois, senão, nenhuma ligação irá ocorrer.

Se vários PCs num local tiverem de trabalhar respectivamente com uma conexão de rádio, as freqüências deverão ser diferentes, caso contrário irão ocorrer perturbações.

#### Modificação do número de série

Se forem operador vários RF Data Links num PC, cada aparelho deverá receber um outro número de série, para que possa ser identificado indubitavelmente pelo software. No estado do fornecimento todos os aparelhos são equipados com o mesmo número de série. A modificação do número de série ocorre exatamente como no caso da ROBO Interface. O procedimento está descrito no manual do ROBO Pro, capítulo 6.5.

#### 8 Comunicação entre 2 ROBO Interfaces através do RF Data Link

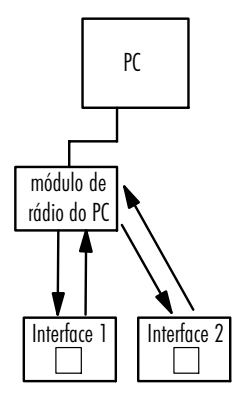

Através do RF Data Link podem comunicar entre si 2 Interfaces, nas quais um programa correspondente roda em operação de carregamento. Um módulo de rádio do PC serve, nesta ocasião como "Intermediador" ou "Satélite" e organiza a comunicação entre os dois participantes.

O módulo de rádio do PC recebe a sua alimentação de corrente elétrica através da USB e deve estar, por isso, conectado ao computador. Uma troca de dados com o PC, durante o funcionamento, não ocorre.

Para que todos os participantes estejam definidos de maneira inequívoca e cada participante sabe se notícias que forem enviadas são para ele determinadas, cada um deles recebe o denominado número de chamada de rádio. Este será concedido no ROBO Pro no teste da Interface no menu Info (vide também o capítulo 6 "Ajustes no ROBO Pro"). O módulo de rádio do PC empregado como satélite sempre recebe o número de chamada da rádio 0. O número de chamada da rádio do módulo de rádio do PC não poderá ser modificado. No ROBO Pro existem módulos de emissão e de recepção, através dos quais, os participantes enviam e recebem notícias.

#### 9 Avisos relacionados ao alcance

O alcance da conexão de rádio é de aprox. 10m no caso de espaço livre. Obstáculos (p.ex., paredes, armários) podem influenciar no alcance, da mesma maneira que aparelhos eletrônicos, que perturbam a conexão de rádio. Se 2 Interfaces se comunicam entre si através de um módulo de rádio do PC, a distância entre as duas Interfaces poderá ser aumentada até 2x10m, pois a distância correspondente entre uma Interface e o módulo de rádio do PC pode ser de 10m.

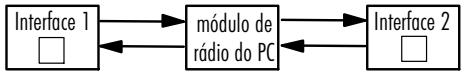

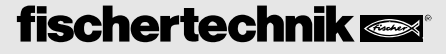

#### 10 Atualização do firmware dos módulos de rádio

Em ambos os módulos de rádio das RF Data Links sempre deve estar instalada a mesma versão do firmware. Indicação da versão do firmware no ROBO Pro: Teste da Interface − menu Info em "Rádio USB" (vide também o capítulo 6 "Ajustes no ROBO Pro").

#### Procedimento quando da atualização do firmware

1. Módulo de rádio da Interface: Conectar a Interface com módulo de rádio montado no cabo da USB. Chamar o teste da Interface no ROBO Pro. Se a versão do firmware, próprio da Interface, não está mais atual, o ROBO Pro propõe primeiramente a atualização do firmware da Interface. As indicações seguem. Após esta atualização e nova inicialização da Interface, o teste da Interface será chamado novamente. A seguir, o ROBO Pro propõe a atualização do firmware do módulo de rádio da Interface. As indicações seguem.

2. Módulo de rádio do PC: Conectar o módulo da rádio do PC na USB. Chamar o teste da Interface no ROBO Pro. O ROBO Pro propõe a atualização automática do firmware. As indicações seguem. Interromper a alimentação de corrente elétrica, retirando brevemente a ficha USB, após a atualização.

Se os dois módulos estiverem no mesmo estado, eles podem se comunicar entre si.

#### 11 Botão de pressão do portal na ROBO Interface

Tão logo o módulo de rádio seja montado na platina da Interface, a funcionalidade do botão de pressão do portal na Interface será ampliada como segue (vide o manual da Interface, botão de pressão (5)):

Seleção automática da interface (modo AutoScan): Os LEDs para COM, USB e rádio piscam (LED verde sobre o módulo da Interface) alternadamente.

Ajuste fixo de uma interface:

Carregar uma vez no botão de pressão do portal: O módulo de rádio será desligado, piscam ainda somente os LEDs em COM e USB. Através do RF Data Link não serão mais recebidos quaisquer dados.

Carregar novamente no botão de pressão do portal (caso necessário, várias vezes): Uma das interfaces (COM, USB, IR, Rádio) poderá ser ajustada de maneira fixa. O LED da interface selecionada acende continuamente. Retornar ao modo AutoScan: Carregar o botão de pressão (5) até que os LEDs pisquem alternadamente.

#### 12 E se não funcionar...

#### Falhas possíveis

- − Nenhuma conexão entre os dois módulos de rádio.
- − Não é possível o carregamento de um programa na Interface.

#### Causas possíveis

- − Nenhum módulo de rádio montado na Interface.
- − A Interface não está conectada na alimentação de corrente elétrica.
- − Módulo de rádio da Interface desativado (vide o capítulo 6 **"Ajustes no ROBO Pro"**).
- − Módulo de rádio do PC ajustado numa outra freqüência do que o módulo de rádio da Interface.
- − Perturbações através de outros aparelhos, que emitem na mesma freqüência (p.ex. WLAN, câmera de vídeo de outra RF Data Link). Ajustar a freqüência em ambos os módulos de rádio do RF Data Link a um outro valor (entre 02 e 80).

#### 13 Prestação de garantia/Responsabilidade

A fischertechnik GmbH preta garantia para a isenção de falhas do aparelho conforme o estado da técnica correspondente. As modificações na construção ou modelo, que não influenciem tanto na capacidade de funcionamento quanto no valor do aparelho, permanecem ressalvadas e não dão direito a uma reclamação.

As deficiências evidentes devem ser tornadas válidas por escrito dentro de 14 dias após o fornecimento, senão são excluídas as reivindicações de prestação de garantia devido a deficiências evidentes.

Uma deficiência negligenciável do aparelho não consiste em nenhuma reivindicação de prestação de garantia. No mais, o cliente somente poderá exigir reexecução, isto é, retoques ou fornecimento de reposição. O cliente tem o direito, por livre escolha, de rescindir do contrato ou exigir a redução do preço da compra quando a reexecução malograr, for especialmente impossível, não for bem sucedida por nós dentro de um prazo apropriado, for por nós recusada ou retardada por nossa culpa. O prazo para a prestação de garantia é de 24 meses a partir do fornecimento.

Para deficiências materiais do aparelho que ocorrerem devido a manipulação não especializada, desgaste ordinário, tratamento incorreto ou negligente, não nos responsabilizamos da mesma maneira que para as conseqüências de modificações não especializadas, realizadas por si próprio sem a nossa autorização ou trabalhos de reparação do cliente ou de terceiros.

A prestação de serviço se determina conforme o Direito Alemão.

Uma responsabilização da fischertechnik GmbH por danos, que resultarem do uso para fins não especificados do aparelho, é excluída.

#### 14 Avisos quanto a proteção do meio ambiente

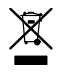

Este aparelho não pertence ao lixo doméstico. Ele deverá ser entregue, após o encerramento da sua vida útil, a um posto de coleta para a reciclagem dos dispositivos elétricos e eletrônicos. O símbolo sobre o produto, a embalagem ou o manual fornecem indicações quanto a isso.

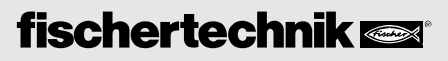

#### Konformitätserklärung/Declaration of Compliance/Déclaration de conformité/Verklaring van overeenstemming/Declaración de conformidad/ Declaração de conformidade

#### EU-Konformitätserklärung

**EC-Declaration of Conformity** Declaration de Conformité du CE

Hersteller / Verantwortliche Person: Manufacturer / responsible person Constructeur/person en charge

#### Knobloch GmbH

Adresse / Address / Adresse:

#### Weedgasse 14a D-55234 Erbes-Büdesheim

Erklärt, dass das Produkt / Declares that the product / Déclare, que le produit :

Typ / type / type:

fischertechnik Robo "RF Data Link"

bei bestimmungsmäßiger Verwendung den grundlegenden Anforderungen gemäß Artikel 3 der R&TTE-Richtlinie 1999/5/EG entspricht und daß die folgenden Normen angewandt wurden: complies with the essential requirements of Article 3 of the R&TTE 1999/5/EC Directive, if used for its intended use and that the following standards has been applied:

répond aux exigences essentielles du Article 3 de la directive R&TTE 1999/5/EC, prévu qu'il soit utilisé selon sa destination, ct qu'il répond aux standards suivants :

1 Gesundheit (Artikel 3.1.a der R&TTE-Richtlinie) Health (Article 3.1.a of the R&TTE Directive) Santé (Article 3.1.a de la Directive R&TTE) angewendete Norm(en) EN 50371 applied standard(s) standard(s) appliqué(s)

Ausgabe 2002

Ausgabe 2001

issue / édition

issue / édition

#### 2 Sicherheit (Artikel 3.1.a der R&TTE-Richtlinie) Safety (Article 3.1.a of the R&TTE Directive) Sécurité électrique (Article 3.1.a de la Directive R&TIE) angewendete Norm(en) EN 60950-1 applied standard(s) standard(s) appliqué(s)

3 Elektromagnetische Verträglichkeit (Artikel 3.1.b der R&TTE-Richtlinie) Electromagnetic compatibility (Article 3.1.b of the R&TTE Directive) Compatibilité Electromagnétique (Article 3.1.b de la Directive R&TTE) angewendete Norm(en) ETSI / EN 301489-1 V1.4.1 applied standard(s) ETSI / EN 301489-3 V1.4.1 standard(s) appliqué(s)

Ausgabe 2001:09 2001:09 issue / édition

4 Effiziente Nutzung des Funkfrequenzspektrums (Artikel 3.2 der R&TTE-Richtlinie) efficient use of the radio frequency spectrum (Article 3.2 of the R&TTE Directive) Efficacité du spectre radio (Article 3.2 de la Directive R&TTE)

angewendete Norm(en) EN 300440-1 V1.3.1 EN 300440-2 V1.1.1 applied standard(s) standard(s) appliqué(s)

Ausgabe 2001:09 2001:09 issue / édition

Erbes-Büdesheim, 26.10.2005 (Ort und Datum der Konformitätserklärung) (Place and date of the declaration of conformity) (lieu et date de la declaration de conformité)

Ralf Knobloch (Name und Unterschrift) (Name and signature) (Nom et signature)

 $\mu_{\text{obs}}\Omega$ 

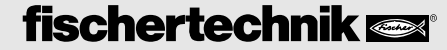

#### This device complies with Part 15 of the FCC Rules and with RSS−210 of Industry Canada.

Operation is subject to the following two conditions:

- (1) this device my not cause harmful interference, and
- (2) this device must accept any interference received, including interference that may cause undesired operation.

Warning: Changes or modifications made to this equipment not expressly approved by fischertechnik may void the FCC authorization to operate this equipment.

The radiated output power of RF−Data−Link is far below the FCC radio frequency exposure limits. Nevertheless, the RF− Data−Link shall be used in such a manner that the potential for human contact during normal operation is minimized.

This equipment has been tested and found to comply with the limits for a Class B digital device, pursuant to Part 15 of the FCC Rules. These limits are designed to provide reasonable protection against harmful interference in a residential installation. This equipment generates, uses and can radiate radio frequency energy and, if not installed and used in accordance with the instructions, may cause harmful interference to radio communications. However, there is no guarantee that interference will not occur in a particular installation. If this equipment does cause harmful interference to radio or television reception, which can be determined by turning the equipment off and on, the user is encouraged to try to correct the interference by one or more of the following measures:

- Reorient or relocate the receiving antenna.
- Increase the separation between the equipment and receiver.
- ¯ Connect the equipment into an outlet on a circuit different from that to which the receiver is connected.
- ¯ Consult the dealer or an experienced radio/TV technician for help.

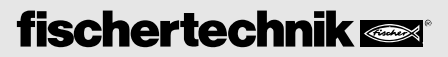

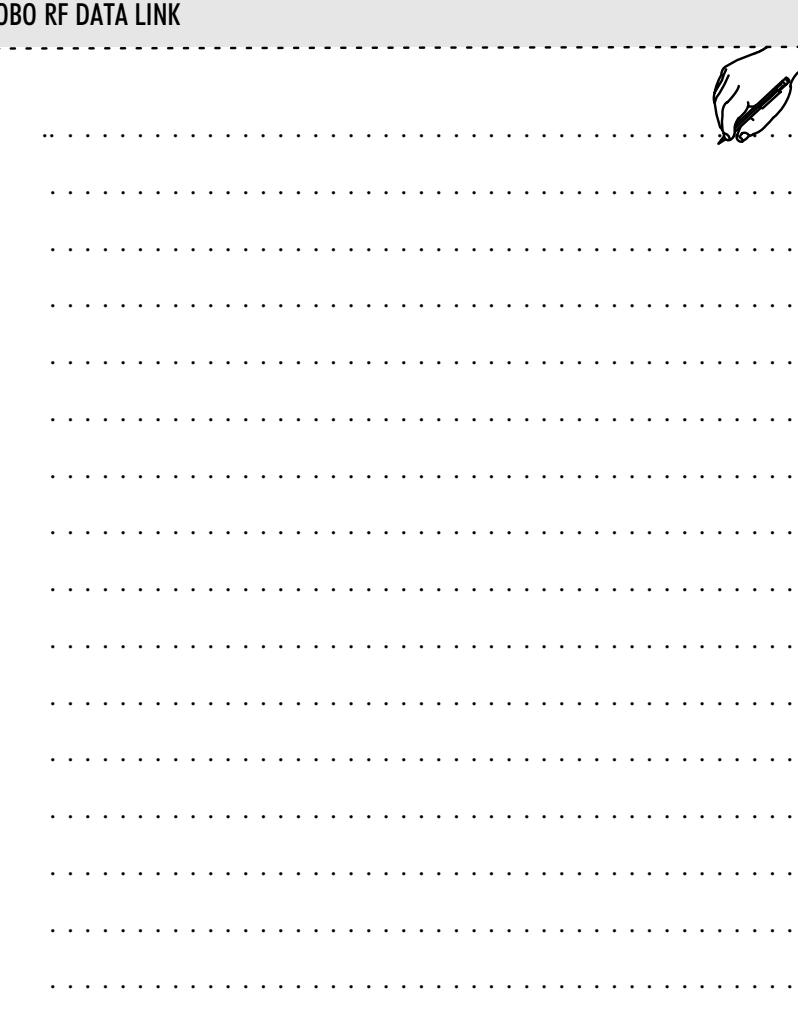

## fischertechnik

112833● KW ● 11/05● Printed in Germany ● Technische Änderungen vorbeholten ● Subject to technical modifications

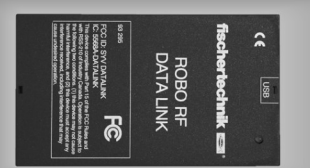

# dischartechnik

fischertechnik GmbH<br>Weinhalde 14-18 72178 Waldachtal Germany

Phone +49 74 43/12-43 69<br>Fax +49 74 43/12-45 91

info@fischertechnik.de www.fischertechnik.de

# ROBO RF DATA LINK

#### Wichtia!

Zum Betrieb des ROBO RF Data Links wird die Software ROBO Pro ab Version 1.1.2.41 benötigt. Für Besitzer einer älteren ROBO Pro Version gibt es ein kostenloses Update entweder über das Hilfe−Menü in ROBO PRO − Neue Version downloaden oder unter www.fischertechnik.de/robopro/update.html. Um das Update herunterzuladen muss der Rechner mit dem Internet verbunden sein.

#### Important!!

To operate the ROBO RF data link, the ROBO Pro software version 1.1.2.41 or higher is required. For owners of an older ROBO Pro version, there is a no−charge update either using the help menu in ROBO PRO, download the new version, or at www.fischertechnik.de/robopro/update.html. In order to download the update, the computer must be connected with the Internet.

#### Important !

L'emploi du ROBO RF Data Link pose pour condition de disposer de la version 1.1.2.41 du logiciel ROBO Pro. Les remises à jour gratuites sont à la disposition des propritétaires d'anciennes versions de ROBO Pro, soit en passant par le menu de l'aide dans ROBO PRO − téléchargement nouvelle version ou en consultant le site www.fischertechnik.de/robopro/update.html. L'ordinateur doit être relié à Internet durant le téléchargement de la remise à jour.

#### Belanarijk!

Voor het gebruik van de ROBO RF Data Link is de software ROBO Pro vanaf versie 1.1.2.41 nodig. Bezitters van een oudere ROBO Pro−versie kunnen deze gratis updaten via het helpmenu in ROBO PRO − Nieuwe versie downloaden of onder www.fischertechnik.de/robopro/update.html. Om de update te kunnen downloaden moet de computer met internet zijn verbonden.

#### ilmportante!

Para el funcionamiento de la ROBO RF Data Link se necesita el software ROBO Pro a partir de la versión 1.1.2.41. Para los propietarios de una versión ROBO Pro más antigu, hay una actualización (Update) gratuita por el menú "Ayuda" en ROBO PRO − Bajar nueva versión, o bien, por www.fischertechnik.de/robopro/update.html. Para bajar la actualización por download, el ordenador tiene que estar comunicado con el Internet.

#### Importante!

Para o funcionamento do ROBO RF Data Link é necessário o software ROBO Pro a partir da versão 1.1.2.41. Para os proprietários de uma versão mais antiga do ROBO Pro existe uma atualização gratuita, tanto através do menu de ajuda no ROBO PRO − Carregar nova versão ou em www.fischertechnik.de/robopro/update.html. Para carregar a atualização da rede para o PC, o computador deverá estar conectado na Internet.